$\begin{tabular}{c} \hline \quad \quad \quad & \quad \quad & \quad \quad \\ \hline \quad \quad & \quad \quad & \quad \quad \\ \hline \quad \quad & \quad \quad & \quad \quad \\ \hline \quad \quad & \quad \quad & \quad \quad \\ \hline \quad \quad & \quad \quad & \quad \quad \\ \hline \quad \quad & \quad \quad & \quad \quad \\ \hline \quad \quad & \quad \quad & \quad \quad \\ \hline \quad \quad & \quad \quad & \quad \quad \\ \hline \quad \quad & \quad \quad & \quad \quad \\ \hline \quad \quad & \quad \quad & \quad \quad \\ \hline \quad \quad & \quad \quad & \quad \quad \\ \hline \quad \quad & \quad \quad$ 

# Brukerveiledning Smartec CLD132/134

Målesystemer med induktiv sensor for konduktivitet og konsentrasjonsmåling i næringsmiddelindustrien PROFIBUS PA/DP

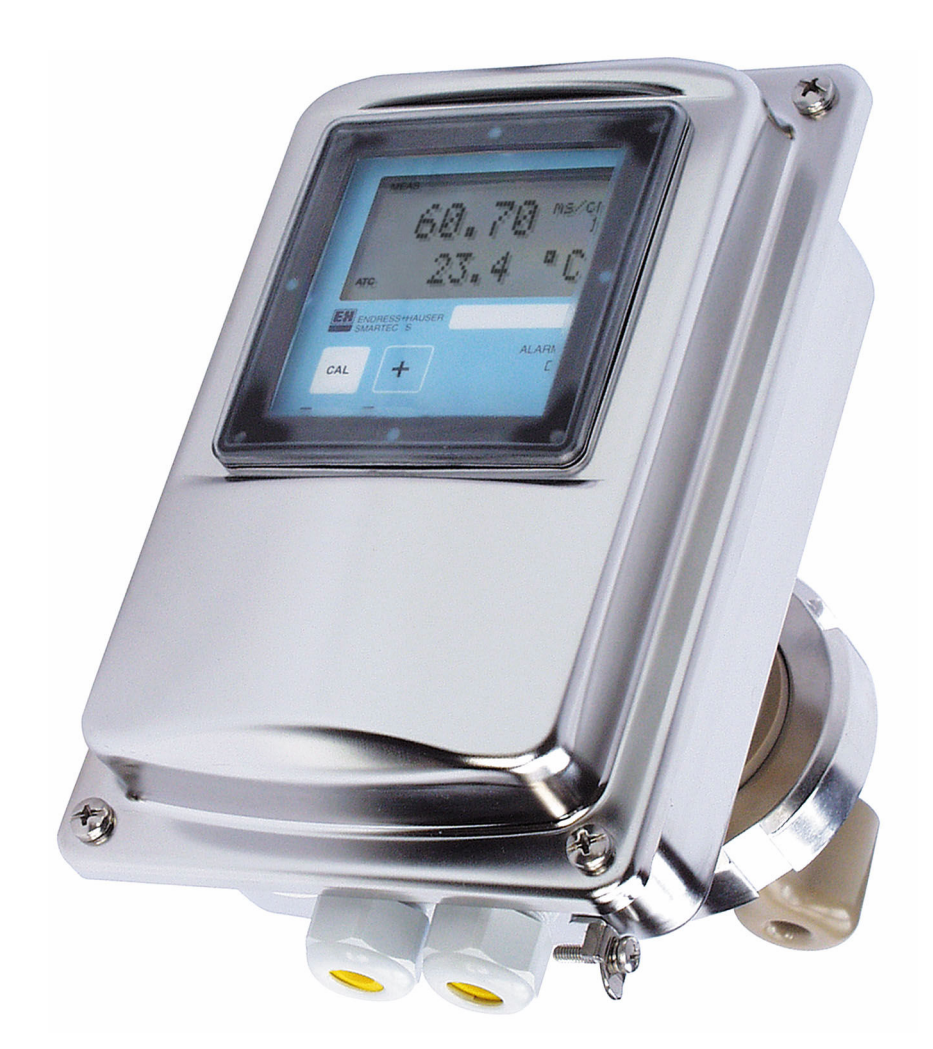

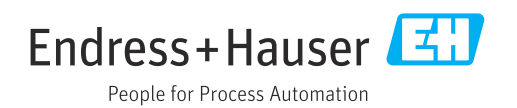

# Innholdsfortegnelse

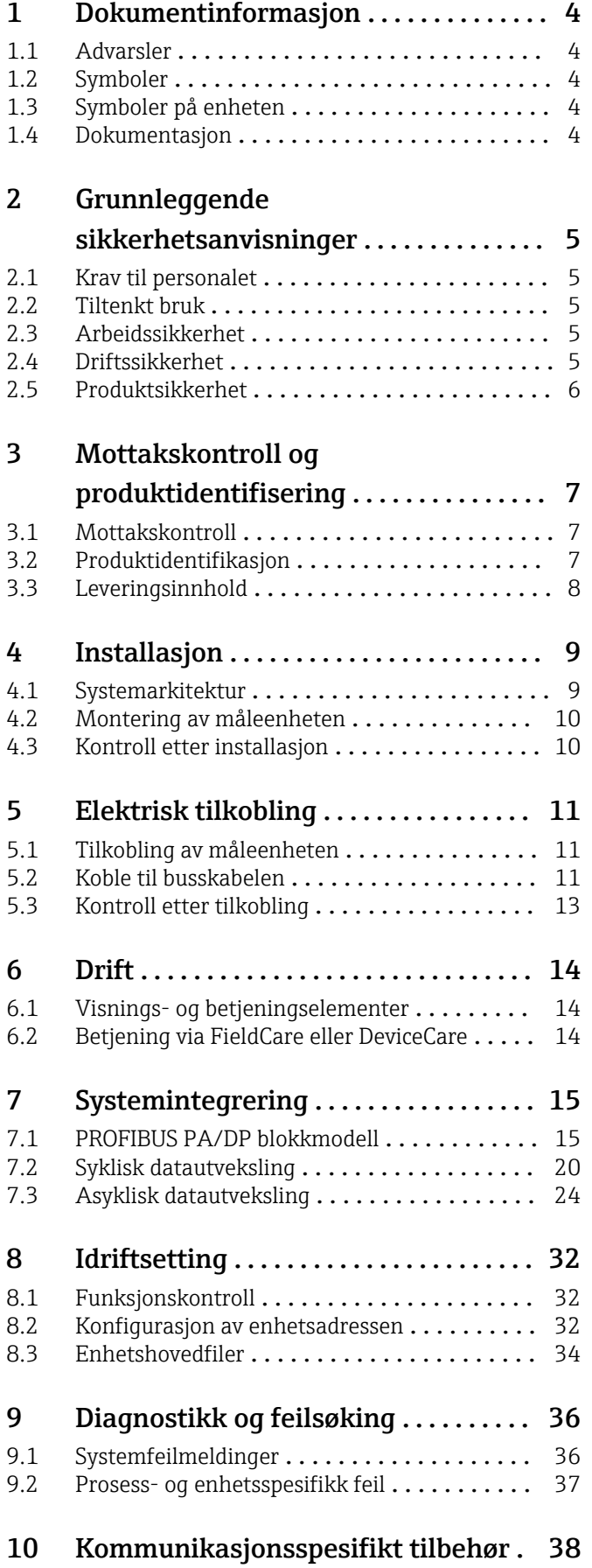

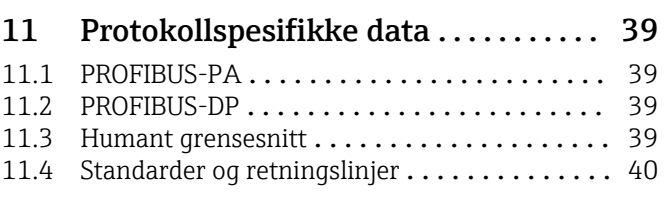

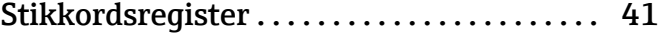

# <span id="page-3-0"></span>1 Dokumentinformasjon

## 1.1 Advarsler

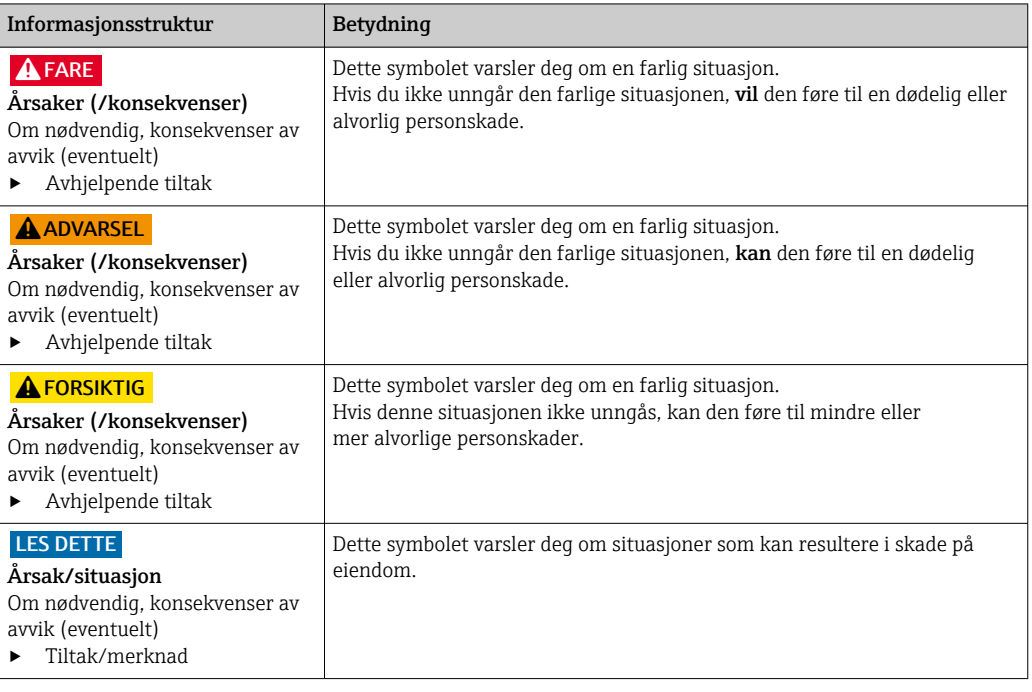

### 1.2 Symboler

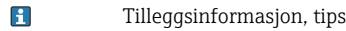

- Tillatt  $\blacktriangledown$
- $\blacktriangleleft$ Anbefalt
- $\mathbf{\overline{X}}$ Forbudt eller ikke anbefalt
- Henvisning til enhetsdokumentasjon  $\Box$
- Henvisning til side  $\mathbf{r}$
- $\boxed{\mathbb{Z}}$ Henvisning til grafikk
- Resultat av et trinn

## 1.3 Symboler på enheten

 $\triangle$ - $\Box$ Henvisning til enhetsdokumentasjon

### 1.4 Dokumentasjon

Bruksanvisning for Smartec CLD132, BA00207C

Bruksanvisning for Smartec CLD134, BA00401C

Retningslinjer for planlegging og idriftsetting av PROFIBUS DP/PA, BA00034S

## <span id="page-4-0"></span>2 Grunnleggende sikkerhetsanvisninger

### 2.1 Krav til personalet

- Installasjon, idriftsetting, drift og vedlikehold av målesystemet kan bare utføres av spesielt kvalifisert teknisk personale.
- Det tekniske personalet må være autorisert av anleggsoperatøren til å utføre de angitte aktivitetene.
- Den elektriske tilkoblingen kan bare utføres av en elektrotekniker.
- Det tekniske personalet må ha lest og forstått denne bruksanvisningen og må følge informasjonen den inneholder.
- Feil ved målepunktet kan bare rettes av autorisert og spesielt kvalifisert personale.

Reparasjoner ikke beskrevet i den medfølgende bruksanvisningen må bare utføres direkte på produsentstedet eller av serviceorganisasjonen.

### 2.2 Tiltenkt bruk

Smartec CLD132 og CLD134 er målesystemer for å måle konduktivitet. PROFIBUSGrensesnittet tillater enheten å betjenes ved hjelp av et anleggsressursstyringsverktøy, f.eks. FieldCare, eller et idriftsettingsverktøy, f.eks. DeviceCare, på PC-en.

PROFIBUS er en åpen feltbussstandard i samsvar med IEC 61158/IEC 61508. Den er spesialkonstruert til å oppfylle kravene til prosessteknikk og tillater at flere måleinstrumenter kobles til en busslinje. Overføringsmetoden i samsvar med IEC 1158-2 garanterer trygg signaloverføring.

Det er ikke tillatt å bruke enheten for andre formål enn beskrevet siden dette utgjør en trussel mot personsikkerheten og sikkerheten til hele målesystem.

Produsenten er ikke ansvarlig for skade som oppstår på grunn av feil eller ikke-tiltenkt bruk.

### 2.3 Arbeidssikkerhet

Som bruker er du ansvarlig for å overholde følgende sikkerhetsvilkår:

- Installasjonsretningslinjer
- Lokale standarder og bestemmelser
- Bestemmelser for eksplosjonsvern

#### Elektromagnetisk kompatibilitet

- Produktet har blitt testet for elektromagnetisk kompatibilitet i samsvar med gjeldende internasjonale standarder for industrielle bruksområder.
- Den angitte elektromagnetiske kompatibiliteten gjelder bare et produkt som har blitt koblet til i samsvar med denne bruksanvisningen.

### 2.4 Driftssikkerhet

#### Før idriftsetting av hele målepunktet:

- 1. Kontroller at alle tilkoblinger er riktige.
- 2. Påse at elektriske kabler og slangetilkoblinger er uskadde.
- 3. Ikke bruk skadde produkter, og beskytt dem mot utilsiktet drift.
- 4. Merk skadde produkter som defekte.

#### <span id="page-5-0"></span>Under drift:

‣ Hvis feil ikke kan rettes: må produkter tas ut av tjeneste og beskyttes mot utilsiktet drift.

### 2.5 Produktsikkerhet

Produktet er utformet for å oppfylle moderne sikkerhetskrav, har blitt testet og sendt fra fabrikken i en driftsikker tilstand. Relevante bestemmelser og internasjonale standarder er overholdt.

Garantien gjelder bare hvis enheten er installert og brukt som beskrevet i bruksanvisningen. Enheten er utstyrt med sikkerhetsmekanismer for å beskytte den mot eventuelle utilsiktede endringer i enhetsinnstillingene.

IT-sikkerhetstiltak er i tråd med operatørers sikkerhetsstandarder og er beregnet på å gi ytterligere beskyttelse for enheten, og enhetsdataoverføring må implementeres av operatørene selv.

## <span id="page-6-0"></span>3 Mottakskontroll og produktidentifisering

### 3.1 Mottakskontroll

1. Kontroller at emballasjen er uskadet.

- Varsle leverandøren om eventuell skade på emballasjen. Ta vare på den skadde emballasjen til problemet er løst.
- 2. Kontroller at innholdet er uskadet.
	- Varsle leverandøren om eventuell skade på innholdet. Ta vare på de skadde varene til problemet er løst.
- 3. Kontroller at leveransen er fullstendig, og at ingenting mangler.
	- Sammenlign pakksedlene med bestillingen.
- 4. Emballer produktet for lagring og transport på en slik måte at det er beskyttet mot støt og fukt.
	- Originalemballasjen gir den beste beskyttelsen. Overhold de tillatte omgivelsesvilkårene.

Hvis du lurer på noe, må du kontakte leverandøren eller ditt lokale salgssenter.

### 3.2 Produktidentifikasjon

#### 3.2.1 Typeskilt

Typeskiltet gir deg følgende informasjon om enheten:

- Produsentidentifikasjon
- Bestillingskode
- Serienummer
- Omgivelses- og prosessvilkår
- Inn- og utgangsverdier
- Sikkerhetsinformasjon og advarsler
- Kapslingsgrad
- ‣ Sammenlign informasjonen på typeskiltet med bestillingen.

### 3.2.2 Identifisere produktet

#### Produktside

[www.endress.com/CLD132](https://www.endress.com/CLD132) [www.endress.com/CLD134](https://www.endress.com/CLD134)

#### Tolkning av bestillingskoden

Bestillingskoden og serienummeret for produktet finnes på følgende steder:

- På typeskiltet
- På pakksedlene

#### Oppnå informasjon om produktet

1. Gå til [www.endress.com.](https://www.endress.com)

2. Sidesøk (forstørrelsesglass-symbol): Angi gyldig serienummer.

- 3. Søk (forstørrelsesglass).
	- Produktstrukturen vises i et hurtigvindu.

<span id="page-7-0"></span>4. Klikk på produktoversikten.

 Det åpnes et nytt vindu. Her legger du inn informasjon om enheten, inklusive produktdokumentasjon.

### 3.3 Leveringsinnhold

#### CLD132

Leveringsomfanget for "kompaktversjon" med PROFIBUS omfatter:

- Kompakt målesystem Smartec med integrert sensor
- Klemmelistsett
- Belger (for enhetsversjon -\*GE1\*\*\*\*\*)
- Bruksanvisning BA00207C
- Bruksanvisning for feltkommunikasjon med PROFIBUS BA00213C
- M12-kobling (for enhetsversjon -\*\*\*\*\*\*PF\*)

Leveringsomfanget for "Ekstern versjon" med PROFIBUS omfatter:

- Smartec-giver
- CLS52 induktiv konduktivitetssensor med fast kabel
- Klemmelistsett
- Belger (for enhetsversjon -\*GE1\*\*\*\*\*)
- Bruksanvisning BA00207C
- Bruksanvisning for feltkommunikasjon med PROFIBUS BA00213C
- M12-kobling (for enhetsversjon -\*\*\*\*\*\*PF\*)

#### CLD134

Leveringsomfanget for "kompaktversjon" med PROFIBUS omfatter:

- Smartec kompakt målesystem med integrert sensor
- Klemmelistsett
- Bruksanvisning BA00401C
- Bruksanvisning for feltkommunikasjon med PROFIBUS BA00213C
- M12-kobling (for enhetsversjon -\*\*\*\*\*\*PF\*)

Leveringsomfanget for den "eksterne versjonen" omfatter:

- Smartec-giver
- CLS54 induktiv konduktivitetssensor med fast kabel
- Klemmelistsett
- Bruksanvisning BA00401C
- Bruksanvisning for feltkommunikasjon med PROFIBUS BA00213C
- M12-kobling (for enhetsversjon -\*\*\*\*\*\*PF\*)

Leveringsomfanget for versjonen "giver ekskl. sensor" omfatter:

- Smartec CM42-giver
- Klemmelistsett
- Bruksanvisning BA00401C/07/EN
- Bruksanvisning for feltkommunikasjon med PROFIBUS BA00213C
- M12-kobling (for enhetsversjon -\*\*\*\*\*\*PF\*)

## <span id="page-8-0"></span>4 Installasjon

### 4.1 Systemarkitektur

Et fullstendig målesystem består av

- CLD132- eller CLD134-giver med PROFIBUS PA eller DP
- Segmentkobling (bare PA)
- PROFIBUS bussavslutning
- Kabling inkl. bussdistributør
- Programmerbar logisk styring (PLC) eller PC med FieldCare eller DeviceCare

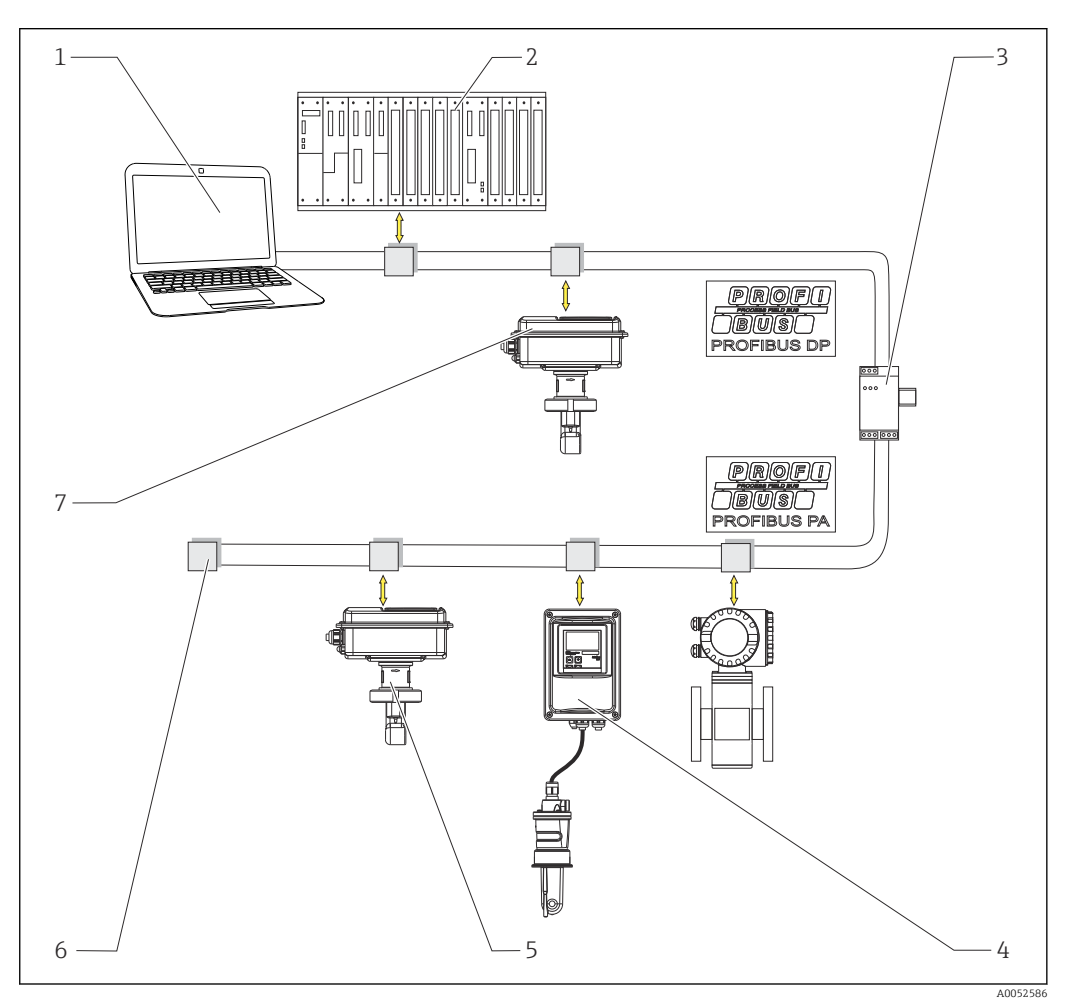

- *1 Målesystemer med PROFIBUS-grensesnitt*
- *1 PC med PROFIBUS-grensesnitt og betjeningsprogram*
- *2 PLS*
- *3 Segmentkobling*
- *4 CLD132 eller CLD134 PROFIBUS PA ekstern versjon med CLS52 eller CLS54*
- *5 CLD132 eller CLD134 PROFIBUS PA kompaktversjon*
- *6 Avslutningsresistor*
- *7 CLD132 eller CLD134 PROFIBUS PA kompaktversjon*

Største antall givere i et bussegment bestemmes av deres strømforbruk, busskoblingsstrømmen og den påkrevde busslengden.

Retningslinjer for planlegging og idriftsetting av PROFIBUS DP/PA, BA00034S

### <span id="page-9-0"></span>4.2 Montering av måleenheten

- ‣ Gjennomfør installasjon i samsvar med bruksanvisningen.
- Bruksanvisning for Smartec CLD132, BA00207C m

Bruksanvisning for Smartec CLD134, BA00401C  $\Box$ 

## 4.3 Kontroll etter installasjon

- 1. Etter installasjon må du kontrollere målesystemet for skade.
- 2. Kontroller at sensoren er sammenstilt med mediets strømningsretning.
- 3. Kontroller at sensorens spoleformer er fullstendig fuktet av mediet.

## <span id="page-10-0"></span>5 Elektrisk tilkobling

#### **A** ADVARSEL

#### Enhet er strømførende!

Uriktig tilkobling kan resultere i skade eller dødsfall!

- ‣ Den elektriske tilkoblingen kan bare utføres av en elektrotekniker.
- ‣ Elektroteknikeren må ha lest og forstått denne bruksanvisningen og må følge informasjonen den inneholder.
- ► Før du starter tilkoblingsarbeidet, må du påse at det ikke er spenning i noen av kablene.

### 5.1 Tilkobling av måleenheten

‣ Sett opp den elektriske tilkoblingen i henhold til bruksanvisningen.

Bruksanvisning for Smartec CLD132, BA00207C m

Bruksanvisning for Smartec CLD134, BA00401C m

### 5.2 Koble til busskabelen

Føre kabelen inn i huset

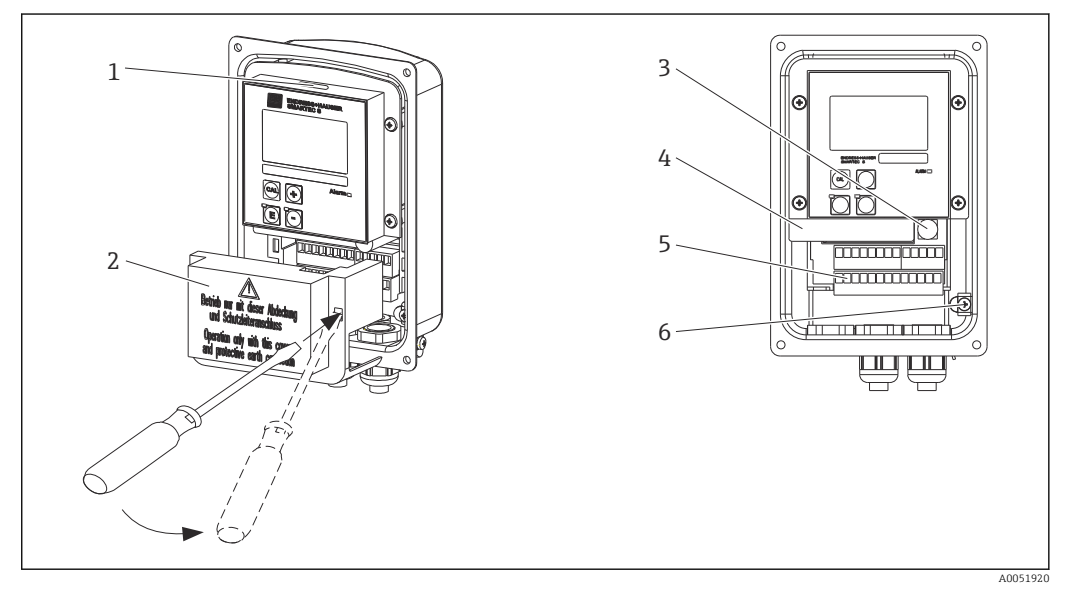

 *2 Busskabeltilkobling (høyre = fjern dekselrammen, venstre = vis uten dekselramme)*

- *1 Port for DIL-bryter*
- *2 Dekselramme*
- *3 Sikring*
- *4 Fjernbar elektronikkboks*
- *5 Klemmer*
- *6 Husjord*

1. Løsne de fire Phillips-skruene og fjern husdekselet.

2. Fjern dekselrammen over klemmeblokkene. For å gjøre det må du sette inn en skrutrekker i utsparingen og skyve ned fliken ().

3. Før kabelen gjennom den åpnede kabelinnføringen i tilkoblingsrommet.

#### Kabeltilkobling for PA-enhet

1. Monter busskabelen ved hjelp av kabelmuffen med høy styrke eller en M12-kobling.

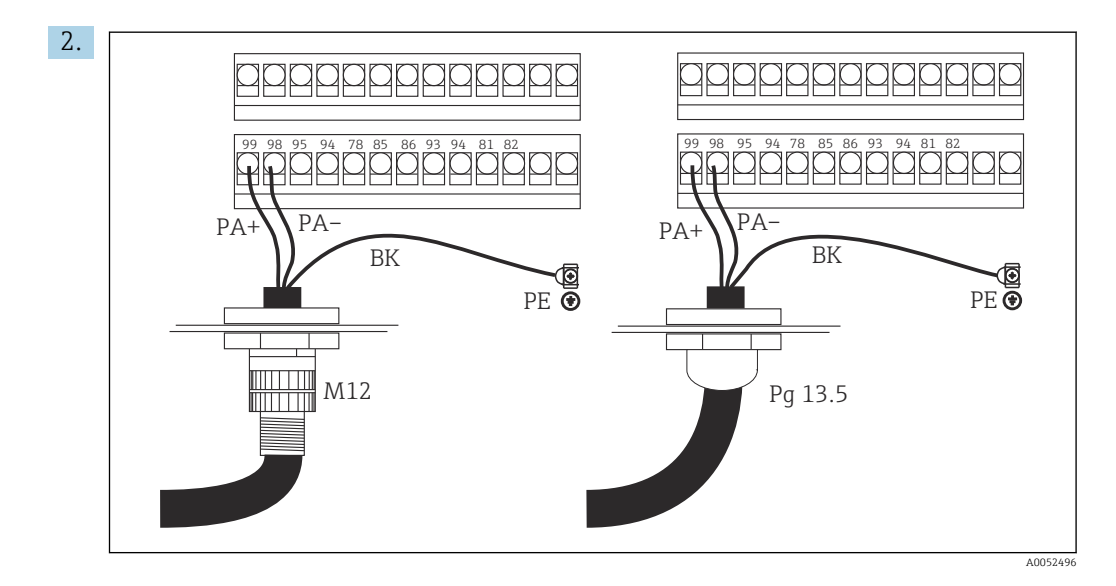

Koble busskabelens kabelkjerner til rekkeklemmen. Selv om du blander sammen polariteten på PA+ og PA- tilkoblingene, har det ingen effekt på driften.

3. Stram til kabelmuffen.

4. Lukk husdekselet.

#### Kabeltilkobling for DP-enhet

1. Monter busskabelen ved hjelp av kabelmuffen med høy styrke.

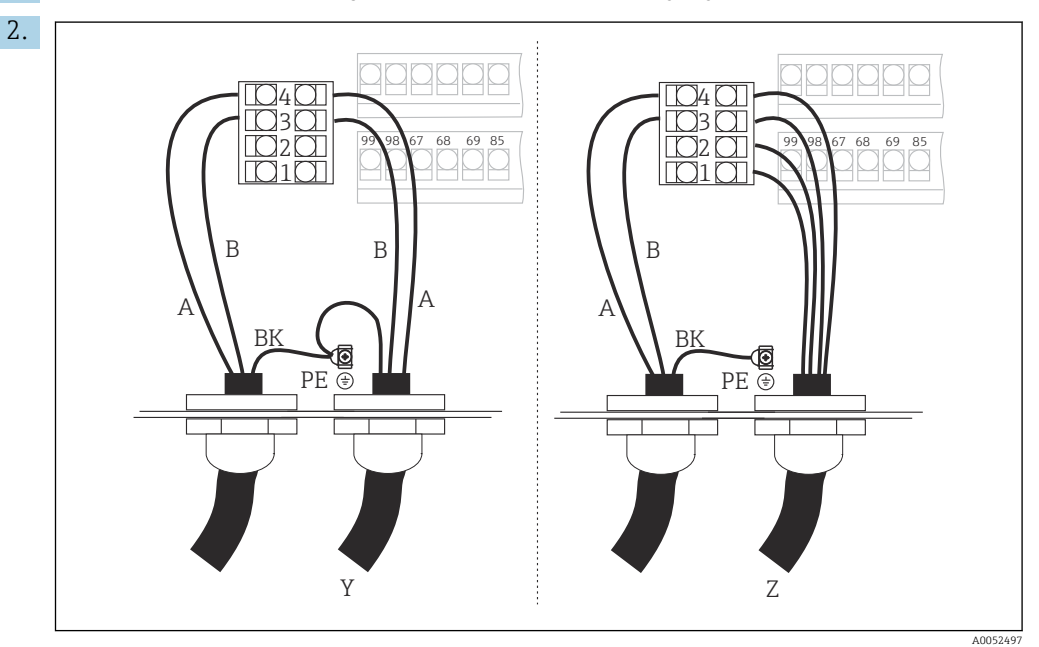

*1 GND*

- *2 Strømforsyning +5 V for bussavslutning*
- *3 B (RxD / TxD-P)*
- *4 A (RxD / TxD-N)*
- *Y Neste PROFIBUS-enhet (sløyfet gjennom)*
- *Z Bussavslutning*

Koble busskabelens kabelkjerner til rekkeklemmen.

- 3. Stram til kabelmuffen.
- 4. Lukk husdekselet.

#### <span id="page-12-0"></span>Bussavslutning

Bussavslutningene for PROFIBUS PA og DP er forskjellige.

- Hvert PROFIBUS PA-bussegment må avsluttes med enpassiv bussavslutning på hver ende.
- Hvert PROFIBUS DP-bussegment må avsluttes med enaktiv bussavslutning på hver ende.

## 5.3 Kontroll etter tilkobling

‣ Når den elektriske tilkoblingen er satt opp, må du gjennomføre følgende kontroller:

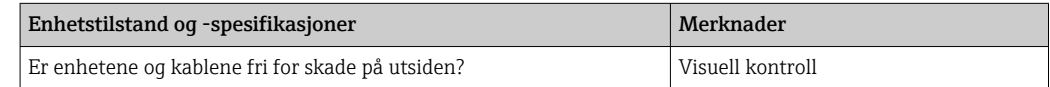

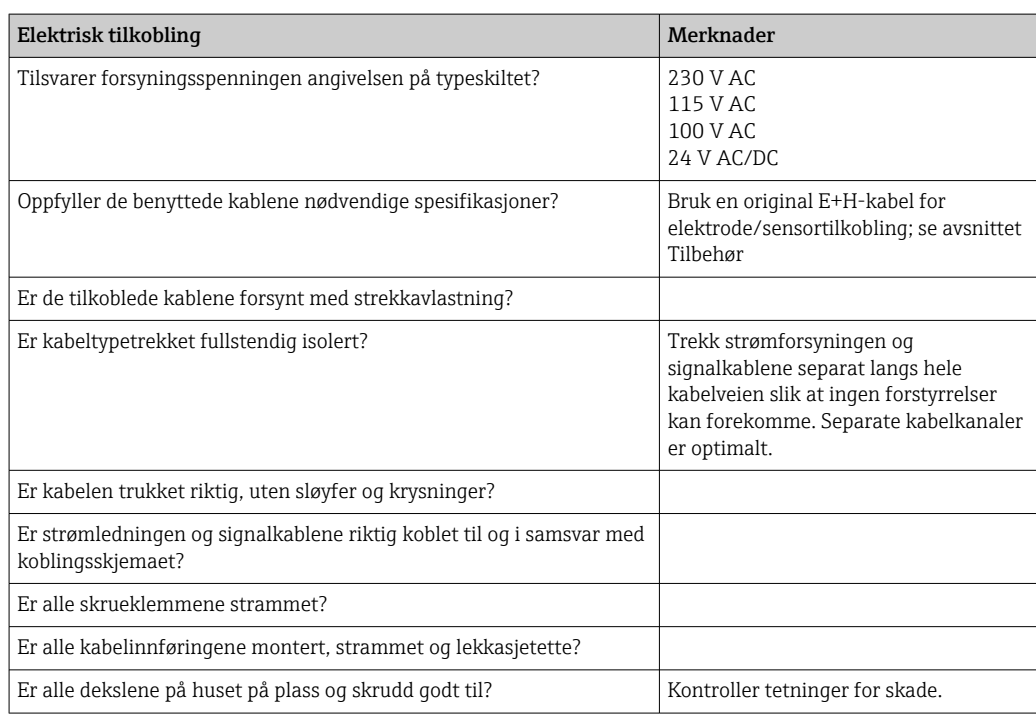

## <span id="page-13-0"></span>6 Drift

## 6.1 Visnings- og betjeningselementer

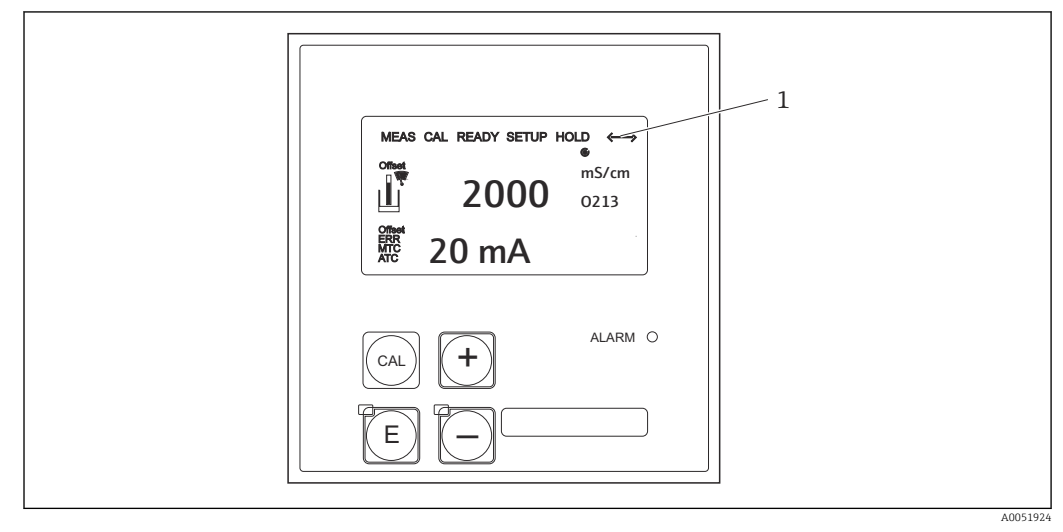

 *3 Brukergrensesnitt*

*1 Displaysymbol for aktiv kommunikasjon via PROFIBUS-grensesnitt*

Forklaring av tastetilordning og symboler:

‣ Se bruksanvisningen.

Bruksanvisning for Smartec CLD132, BA00207C m

 $\sqrt{2}$ 

Bruksanvisning for Smartec CLD134, BA00401C

## 6.2 Betjening via FieldCare eller DeviceCare

Fieldcare er det FDT-baserte anleggsressurstyringsverktøyet fra Endress+Hauser. Det kan konfigurere alle intelligente feltenheter i anlegget og hjelpe deg med å administrere dem. Ved hjelp av statusinformasjon gir det også en enkel, men effektiv måte å overvåke enhetene på.

- Støtter PROFIBUS
- Støtter flere Endress+Hauser-enheter
- Støtter alle tredjepartsenheter som overholder FDT-standarden, f.eks. drive, I/Usystemer, sensorer
- Sikrer full funksjon for alle enheter med DTM-er
- Tilbyr generisk profildrift for tredjeparts feltbussenheter som ikke har en leverandør-DTM

DeviceCare er verktøyet som Endress+Hauser har utviklet for konfigurasjon av Endress +Hauser-enheter. Alle smartenheter i et anlegg kan konfigureres via en punkt-til-punkteller punkt-til-busstilkobling.

Se bruksanvisningen for en installasjonsbeskrivelse. m

FieldCare/DeviceCare, BA00027S

## <span id="page-14-0"></span>7 Systemintegrering

### 7.1 PROFIBUS PA/DP blokkmodell

I PROFIBUS-konfigurasjonen er alle enhetsparameterne kategorisert i samsvar med deres funksjonelle egenskaper og oppgaver, og er generelt tilordnet til tre forskjellige blokker. En blokk kan anses som en beholder hvor parametere og de tilknyttede funksjonene er inneholdt (se ).

En PROFIBUS-enhet har følgende blokktyper:

- En fysisk blokk (enhetsblokk) Den fysiske blokken inneholder alle enhetsspesifikke egenskaper ved enheten.
- Én eller flere transduserblokker Transduserblokken inneholder alle målings- og enhetsspesifikke parametere ved enheten. Måleprinsippene (f.eks. konduktivitet, temperatur) beskrives i transduserblokkene i samsvar med spesifikasjonen for PROFIBUS Profil 3.0.
- Én eller flere funksjonsblokker (funksjonsblokk) En funksjonsblokk inneholder enhetens automatiseringsfunksjoner. Giveren inneholder analoge inngangsblokker som kan brukes til å skalere måleverdiene og til å se etter grenseverdioversving.

En rekke automatiseringsoppgaver kan implementeres med disse blokkene. I tillegg til disse blokkene kan en giver også inneholde en rekke andre blokker. Disse kan omfatte, for eksempel flere analoge inngangsfunksjonsblokker hvis mer enn én prosessvariabel tilbys av giveren.

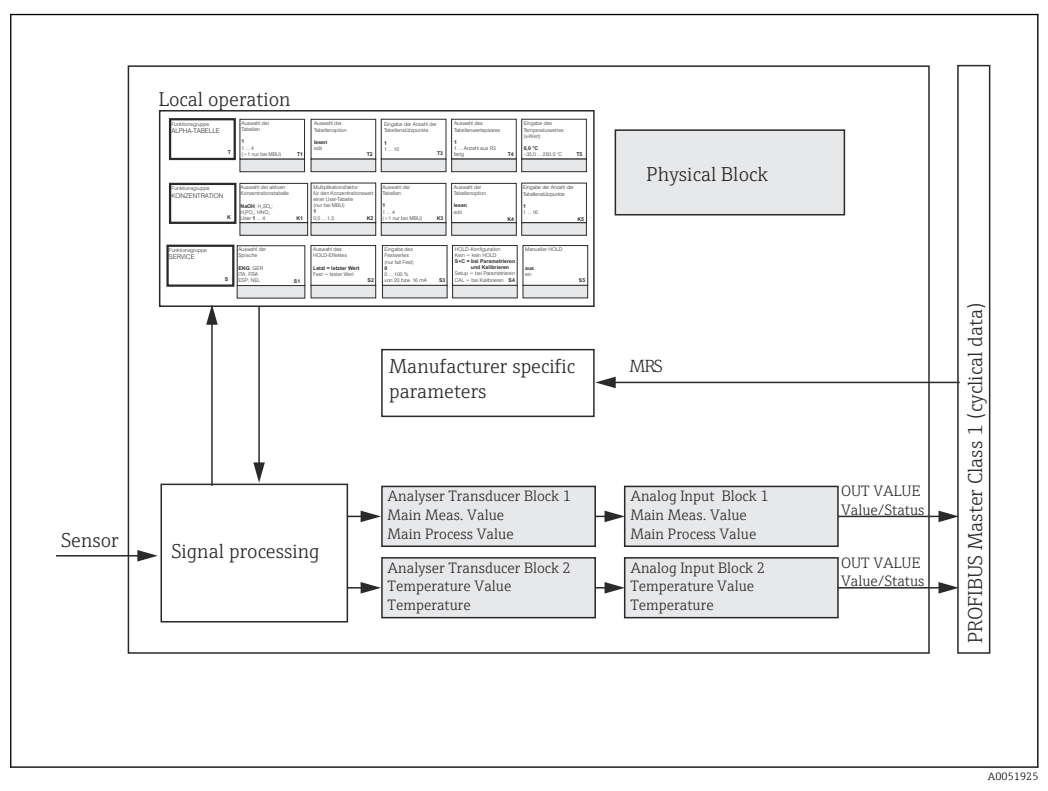

 *4 Blokkmodell (grå = profilblokker)*

### 7.1.1 Fysisk blokk (enhetsblokk)

En fysisk blokk inneholder alle dataene som unikt identifiserer og karakteriserer giveren. Det er en elektronisk versjon av et typeskilt på giveren. Fysiske blokkparametere er f.eks. enhetstype, enhetsnavn, produsentidentifikasjon, serienummer.

En annen oppgave til den fysiske blokken er å administrere generelle parametere og funksjoner som har påvirkning på gjennomføringen av de gjenværende blokkene i giveren. Den fysiske blokken er derfor sentralenheten som også kontroller enhetsstatusen og påvirker eller kontrollerer driftsklarheten til de andre blokkene og dermed enhetens driftsklarhet.

#### 7.1.2 Skrivebeskyttelse

#### • Lokal skrivebeskyttelse for maskinvare

Du kan låse enheten lokalt for konfigurasjonsoppgaver ved å trykke på tastene Pluss og ENTER samtidig.

Lås opp enheten ved å trykke på tastene CAL og MINUS.

- Skrivebeskyttelse for maskinvare via PROFIBUS Parameteren HW\_WRITE\_PROTECTION angir status for maskinvarens skrivebeskyttelse. Følgende statuser er mulige:
	- 1: Skrivebeskyttelse for maskinvare aktivert, enhetsdata kan ikke overskrives
	- 0: Skrivebeskyttelse for maskinvare deaktivert, enhetsdata kan overskrives
- Programvareskrivebeskyttelse

Du kan også angi programvareskrivebeskyttelse for å hindre alle parametere fra asyklisk å overskrives. Dette gjøres ved å lage en angivelse i parameteren WRITE\_LOCKING. Følgende angivelser er tillatt:

2457: Enhetsdata kan overskrives (fabrikkinnstilling)

0: Enhetsdata kan ikke overskrives

Bruksanvisning for Smartec CLD132, BA00207C

#### 7.1.3 Parameter LOCAL\_OP\_ENABLE

Bruk denne parameteren til enten å tillate eller låse lokal drift på enheten.

Følgende verdier er mulige:

**0** O<sup>.</sup> Deaktivert

Lokal drift er låst. Du kan bare endre denne statusen via bussen. Koden 9998 vises i lokal drift. Giveren oppfører seg på samme måte som med skrivebeskyttelse for maskinvare via tastaturet.

 $\blacksquare$  1: Aktivert.

Lokal drift er aktiv. Men kommandoer fra masteren har en høyere prioritet enn lokale kommandoer.

Hvis kommunikasjon svikter i mer enn 30 sekunder, aktiveres lokal drift automatisk.

Hvis kommunikasjon svikter mens lokal drift er låst, vil enheten umiddelbart gå tilbake til låst status når kommunikasjon fungerer igjen.

#### 7.1.4 Parameter PB\_TAG\_DESC

Du kan konfigurere kundespesifikke nummer (KODE-nummer) via:

- Lokal drift i menyfeltet I2 (funksjonsgruppeINTERFACE) eller via
- PROFIBUS-parameter TAG\_DESC for den fysiske blokken.

Hvis du endrer kodenummeret via ett av de to alternativene, kan endringen også ses umiddelbart ved den andre plasseringen.

#### 7.1.5 Parameter FACTORY\_RESET

Ved hjelp av parameteren FACTORY\_RESET kan du nullstille følgende data:

- 1 Alle data til PNO standardverdier
- 2506 Givervarmstart
- 2712 Bussadresse
- 32768 Kalibreringsdata
- 32769 Angi data

Ved hjelp av lokal drift kan du enten nullstille alle data til fabrikkinnstillingene eller slette sensordataene i menyfeltet S10 (TJENESTE-funksjonsgruppe).

### 7.1.6 Parameter IDENT\_NUMBER\_SELECTOR

Ved hjelp av denne parameteren kan du bytte giveren mellom tre forskjellige driftsmoduser, hvorav hver har en annen funksjon i forbindelse med de sykliske dataene:

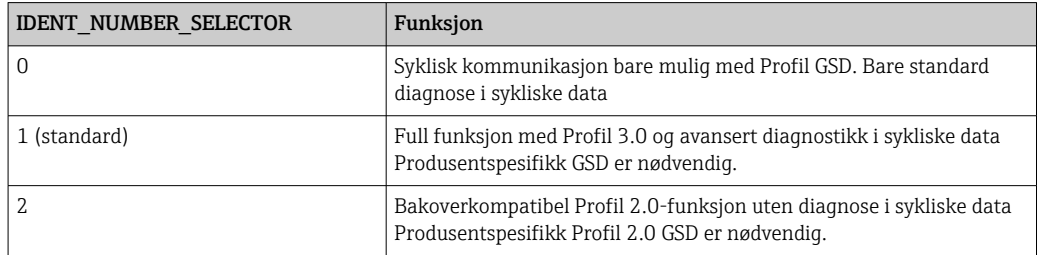

(Se også tabellen på enhetsmasterfiler ).

### 7.1.7 Analog inngangsblokk (funksjonsblokk)

I den analoge inngangsfunksjonsblokken klargjøres prosessvariablene (konduktivitet og temperatur) vedrørende instrumenter og kontroll av transduserblokken for de påfølgende automatiseringsfunksjonene (f.eks. avskalling, grenseverdibehandling). To analoge inngangsfunksjonsblokker tilbys for giveren med PROFIBUS.

### 7.1.8 Signalbehandling

Følgende er et skjematisk diagram av den interne strukturen til en analog inngangsfunksjonsblokk:

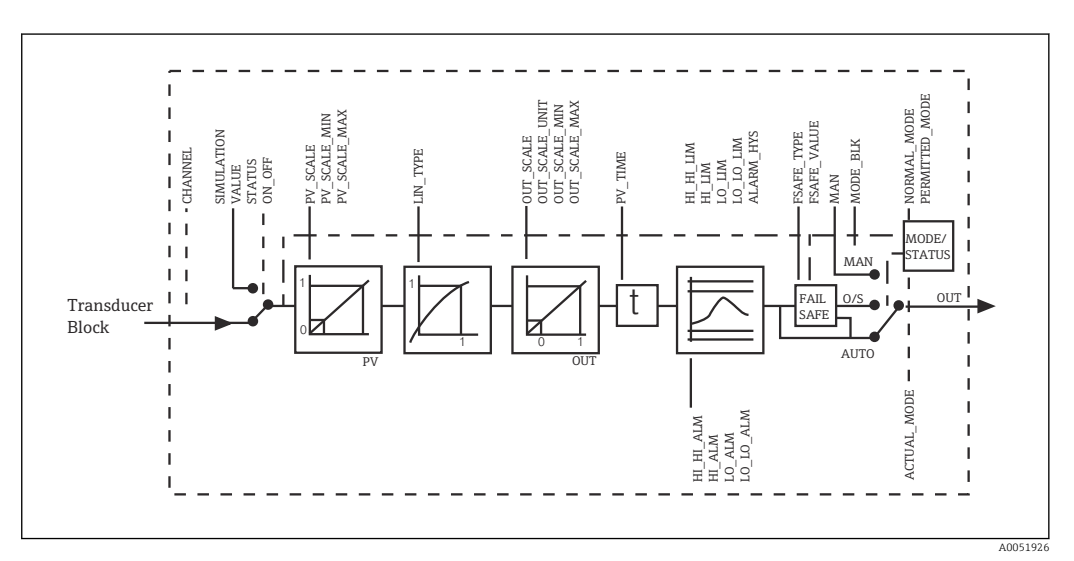

 *5 Skjematisk intern struktur til en analog inngangsfunksjonsblokk*

Den analoge inngangsfunksjonsblokken mottar dens inngangsverdi fra analysatortransduserblokken. Inndataverdiene er permanent tilordnet til den analoge inngangsfunksjonsblokken:

- Hovedprosessverdi Analog inngangsfunksjonsblokk 1 (KI 1)
- Temperatur Analog inngangsfunksjonsblokk 2 (KI 2)

### 7.1.9 SIMULATE

I parametergruppen SIMULATE kan du bytte inngangsverdien med en simuleringsverdi og aktivere simulering. Ved å angi statusen og simuleringsverdien kan du teste responsen til automatiseringssystemet.

### 7.1.10 PV\_FTIME

I parameteren kan du PV $F$ TIME dempe den konverterte inngangsverdien (primærverdi = PV) ved å angi et filter. Hvis en tid på 0 sekunder er spesifisert, dempes ikke inngangsverdien.

### 7.1.11 MODE\_BLK

Parametergruppen MODE BLK brukes til å velge driftsmodus for den analoge inngangsfunksjonsblokken. Ved å velge driftsmodus MAN (manuell) kan du direkte angi OUT-utgangsverdien og OUT-status.

De viktigste funksjonene og parameterne til den analoge inngangsblokken er angitt nedenfor.

Tabellsammendrag over funksjonene til den analoge inngangsblokken: .

### 7.1.12 Velge driftsmodusen

Driftsmodusen angis ved hjelp av parametergruppen MODE\_BLK. Den analoge inngangsfunksjonsblokken støtter følgende driftsmoduser:

- AUTO(Automatisk modus)
- MAN(Manuell modus)
- O/S(Ute av drift)

### 7.1.13 Velge enhetene

Du kan endre systemenheten for én av måleverdiene via Fieldcare i den analoge inngangsblokken.

Hvis du endrer enheten i den analoge inngangsblokken, har det i første omgang ingen effekt på måleverdien overført til PLC. Dette sikrer at en plutselig endring ikke kan påvirke den påfølgende kontrollen. Hvis du vil at enhetsendringen skal påvirke måleverdien, må du bruke Fieldcare for å aktivere funksjonen SET\_UNIT\_TO\_BUS.

En annen måte å endre enheten på er ved hjelp av parameterne PV SCALE og OUT SCALE .

#### 7.1.14 OUT

Utgangsverdien OUT er sammenlignet med advarselsgrenser og alarmgrenser (f.eks. HI\_LIM, LO\_LIM) som kan angis ved hjelp av forskjellige parametere. Hvis én av disse grenseverdiene brytes, utløses en grenseverdiprosessalarm (f.eks. HI\_ALM, LO\_ALM).

#### 7.1.15 OUT Status

Status for parametergruppen OUT brukes til å rapportere status for den analoge inngangsfunksjonsblokken og gyldigheten til OUT-utgangsverdien til de nedstrøms funksjonsblokkene.

Følgende statusverdier kan vises:

- GOOD\_NON\_CASCADE
- Utgangsverdien OUT er gyldig og kan brukes til videre behandling.
- UNCERTAIN Utgangsverdien OUT kan bare brukes til videre behandling i et begrenset omfang.

• BAD

Utgangsverdien OUT er ugyldig. Dette forekommer når den analoge

inngangsfunksjonsblokken er satt til driftsmodusen O/S eller ved store feil ( og systemeller prosessfeilmeldinger i bruksanvisningen).

I tillegg til enhets interne feilmeldinger har andre enhetsfunksjoner innvirkning på status for OUT-verdien:

- Automatisk hold
	- Hvis Hold er slått på, er OUT-status satt til BAD ikke spesifikk (0x00).
- Kalibrering

Under kalibrering er OUT-status satt til UNCERTAIN sensorkalibreringsverdi (0x64) (selv om hold er slått på).

#### 7.1.16 Simulering av inngang/utgang

Du kan bruke forskjellige parametere for den analoge inngangsfunksjonsblokken til å simulere funksjonsblokkens inngang og utgang:

#### Simulere inngangen til den analoge inngangsfunksjonsblokken

- ► Ved hjelp av parametergruppen SIMULATION kan du angi inngangsverdien (måleverdi og status).
	- Siden simuleringsverdien kjører gjennom hele funksjonsblokken, kan du kontrollere alle blokkens parameterinnstillinger.

#### Simulere utgangen til den analoge inngangsfunksjonsblokken

► Sett driftsmodusen i parametergruppen MODE BLK til MAN og angi direkte den påkrevde utgangsverdien i parameteren OUT.

#### 7.1.17 Måleverdisimulering i lokal drift

For måleverdisimulering i lokal drift overføres statusen UNCERTAIN – simulert verdi til funksjonsblokkene. Dette utløser feilsikkermekanismen i AI-blokkene.

#### 7.1.18 Feilsikker modus (FSAFE\_TYPE)

Hvis en inngangsverdi eller simuleringsverdi har statusen (BAD), fortsetter den analoge inngangsfunksjonsblokken å arbeide i feilsikker modus definert i parameteren FSAFE\_TYPE.

Parameteren FSAFE\_TYPE tilbyr følgende feilsikker modus:

- FSAFE\_VALUE
- Verdien spesifisert i parameteren FSAFE\_VALUE brukes til videre behandling.
- LAST\_GOOD\_VALUE

Den siste gyldige verdien brukes til videre behandling.

• WRONG\_VALUE Den aktuelle verdien brukes til videre behandling uavhengig av statusen BAD. Fabrikkinnstillingen er standardverdien (FSAFE\_VALUE) med verdien 0.

Feilsikker modus er også aktivert hvis den analoge inngangsfunksjonsblokken er satt til driftsmodusen O/S.

#### 7.1.19 Reskalere inngangsverdien

I den analoge inngangsfunksjonsblokken kan inngangsverdien eller inndataområdet skaleres i samsvar med automatiseringskravene.

#### <span id="page-19-0"></span>Eksempel:

- Systemenheten i transduserblokken er °C.
- Måleområdet til enheten er –10 150 °C.
- Utgangsområdet i forbindelse med automatiseringssystemet bør være 14 °F til 302 °F.
- Måleverdien fra transduserblokken (inngangsverdi) reskaleres lineært via
- inngangsskaleringen PV\_SCALE til ønsket utgangsområde OUT\_SCALE.
- Parametergruppe PV\_SCALE PV\_SCALE\_MIN (V1H0) -10 PV\_SCALE\_MAX (V1H1) 150
- Parametergruppe OUT\_SCALE OUT SCALE MIN (V1H3) 14 OUT\_SCALE\_MAX (V1H4) 302 OUT UNIT (V1H5) [°F]

Det betyr at for eksempel for en inngangsverdi på 25 °C ved bruk av parameteren OUT, er utgangsverdien 77 °F.

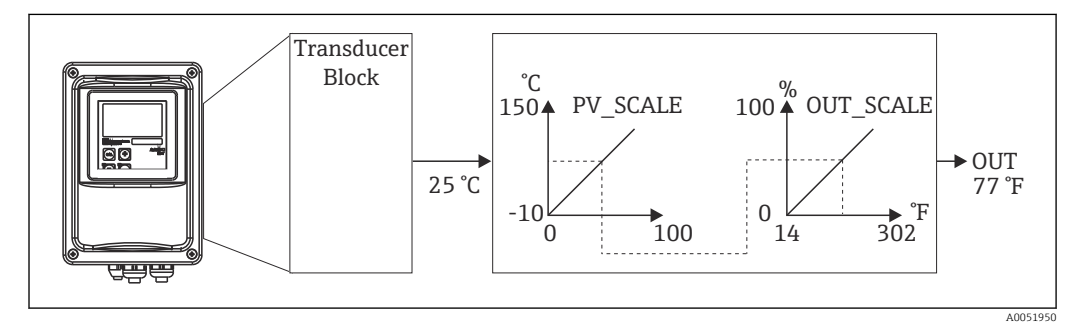

 *6 Skalere inngangsverdien på den analoge inngangsfunksjonsblokken*

#### 7.1.20 Grenseverdier

Du kan angi to advarselgrenser og to alarmgrenser for overvåkingsprosessen. Status for måleverdien og parameterne for grenseverdialarmene indikerer måleverdiens relative posisjon. Du kan også definere en alarmhysterese for å unngå hyppige endringer i grenseverdiflaggene og hyppig aktivering/deaktivering av alarmer. Grenseverdiene er basert på utgangsverdien OUT. Hvis utgangsverdien OUT overskrider eller faller under de definerte grenseverdiene, signalerer automatiseringssystemet en alarm via grenseverdiprosessalarmene (se nedenfor).

Følgende grenseverdier kan defineres:

- HI\_LIM, HI\_HI\_LIM
- LO\_LIM, LO\_LO\_LIM

### 7.1.21 Alarmpåvisning og -behandling

Grenseverdiprosessalarmer genereres av den analoge inngangsfunksjonsblokken. Status for grenseverdiprosessalarmer rapporteres til automatiseringssystemet av følgende parametere:

- HI\_ALM, HI\_HI\_ALM
- LO\_ALM, LO\_LO\_ALM

### 7.2 Syklisk datautveksling

Syklisk datautveksling brukes til å overføre måleverdiene under drift.

#### 7.2.1 Moduler for det sykliske datatelegrammet

For det sykliske datatelegrammet tilbyr giveren følgende moduler som inndata (data fra giveren til PLC) (se også blokkmodell ):

#### • Main Process Value

Dette byte overfører primærverdien.

- Temperature
- Dette byte overfører temperaturen.
- MRSMåleområdebryter

Dette byte brukes til å overføre den eksterne holde- og parametersettomkoblingen fra PLC til giveren.

#### Struktur for inndataene (giver  $\rightarrow$  PLC)

Inndataene overføres av giveren med følgende struktur:

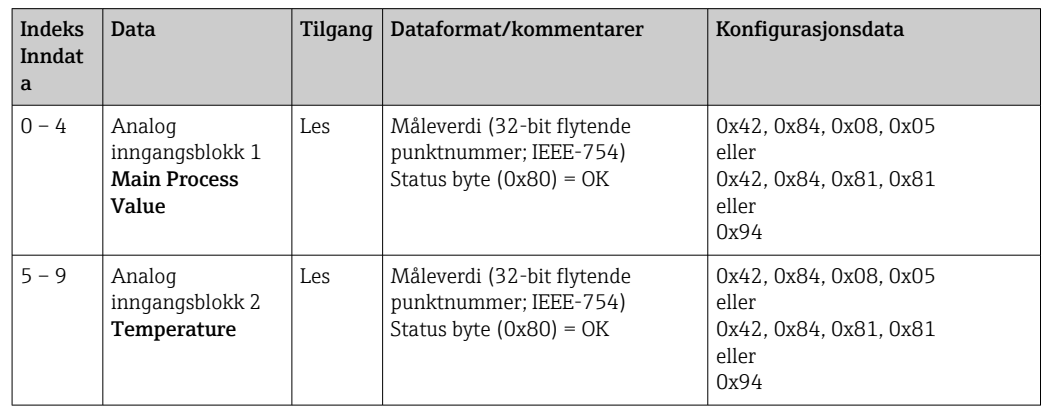

#### Struktur for utdataene (PLC  $\rightarrow$  giver)

Utdataene til PLC for enhetskontroll har følgende struktur:

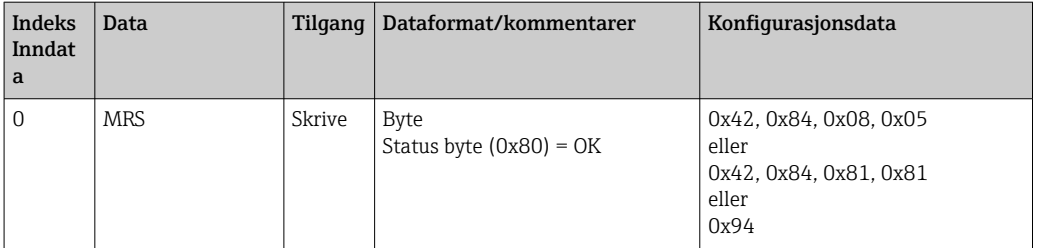

#### IEEE-754 flytende punktnummer

PROFIBUS behandler data i heksadesimalkode og konverterer dette til 4 bytes (8 bits hver, 4x8=32 bits).

Et nummer har tre komponenter, i samsvar med IEEE 754:

 $\blacksquare$  Tegn (S)

Tegnet krever nøyaktig 1 bit og har verdiene 0 (+) eller 1 (-). Det bestemmes av bit 7 for den første byte av en 32-bit flytende punktnummer.

• Eksponent

Eksponenten omfatter bits 6 til 0 av den første byte, pluss bit 7 av den andre byte (= 8 bits).

• Mantissa

De gjenværende 23 bits brukes til mantissa.

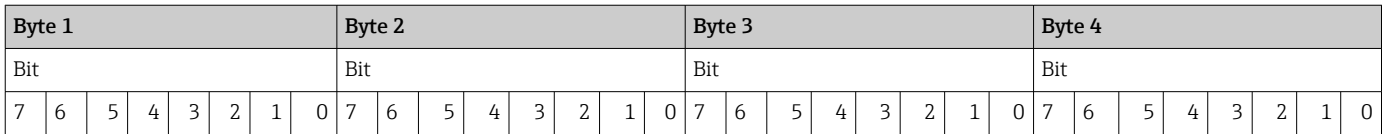

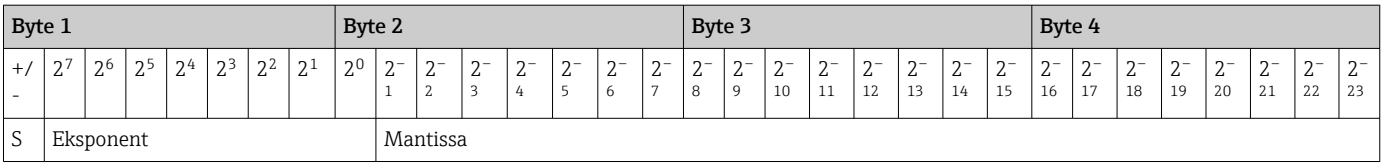

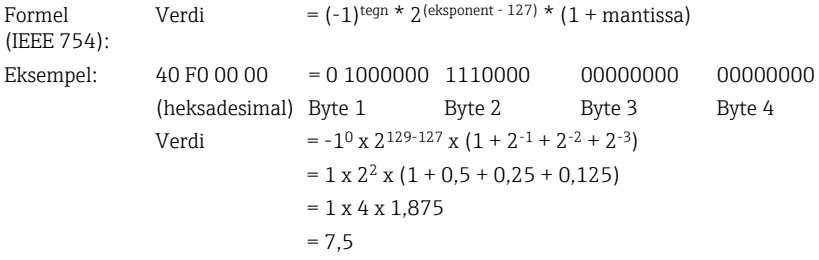

#### Forklaring av måleområdebytte (MRS)

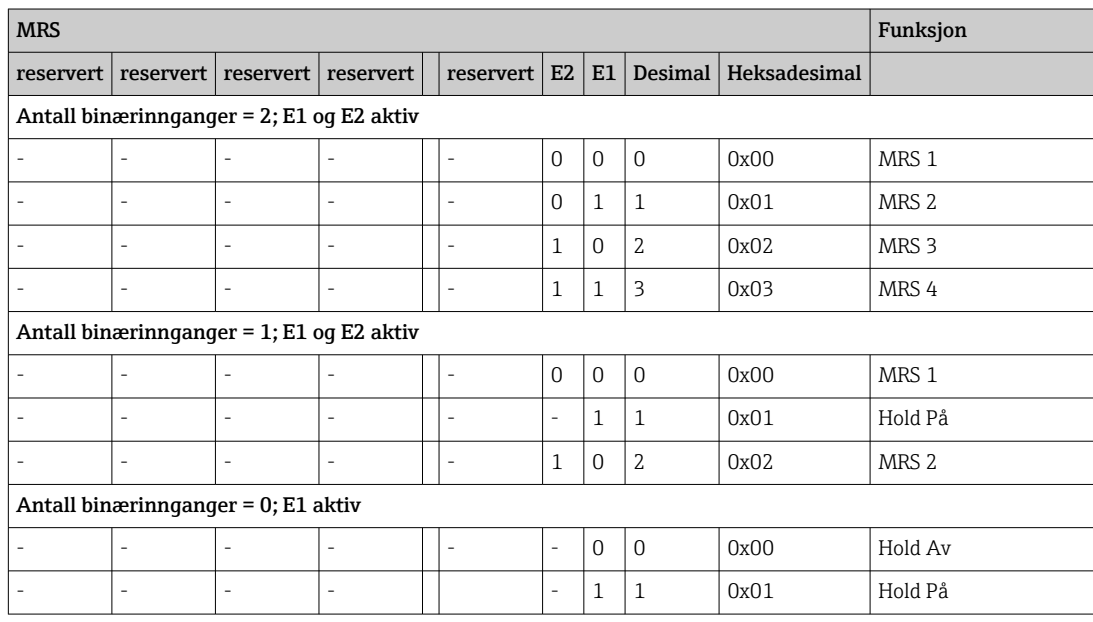

#### Tilpasse det sykliske datatelegrammet

Du kan tilpasse det sykliske telegrammet for bedre å oppfylle kravene til en prosess. Ovenstående tabeller vise største innhold i det sykliske datatelegrammet.

Hvis du ikke ønsker å bruke alle utgangsvariablene til giveren, kan du bruke enhetskonfigurasjonen (CHK\_CFG) til å eliminere primærdatablokker fra det sykliske telegrammet via PLC-programvaren. Hvis du forkorter telegrammet, forbedres datagjennomstrømningsraten for et PROFIBUS-system. Du bør bare la de blokkene som du behandler videre i systemet, være aktive. Du kan gjøre dette ved hjelp av et negativt valg i konfigurasjonsverktøyet.

For å oppnå riktig struktur for det sykliske datatelegrammet, må PROFIBUS-masteren sende identifiseringen FREE\_PLACE (00 h) for de ikke-aktive blokkene.

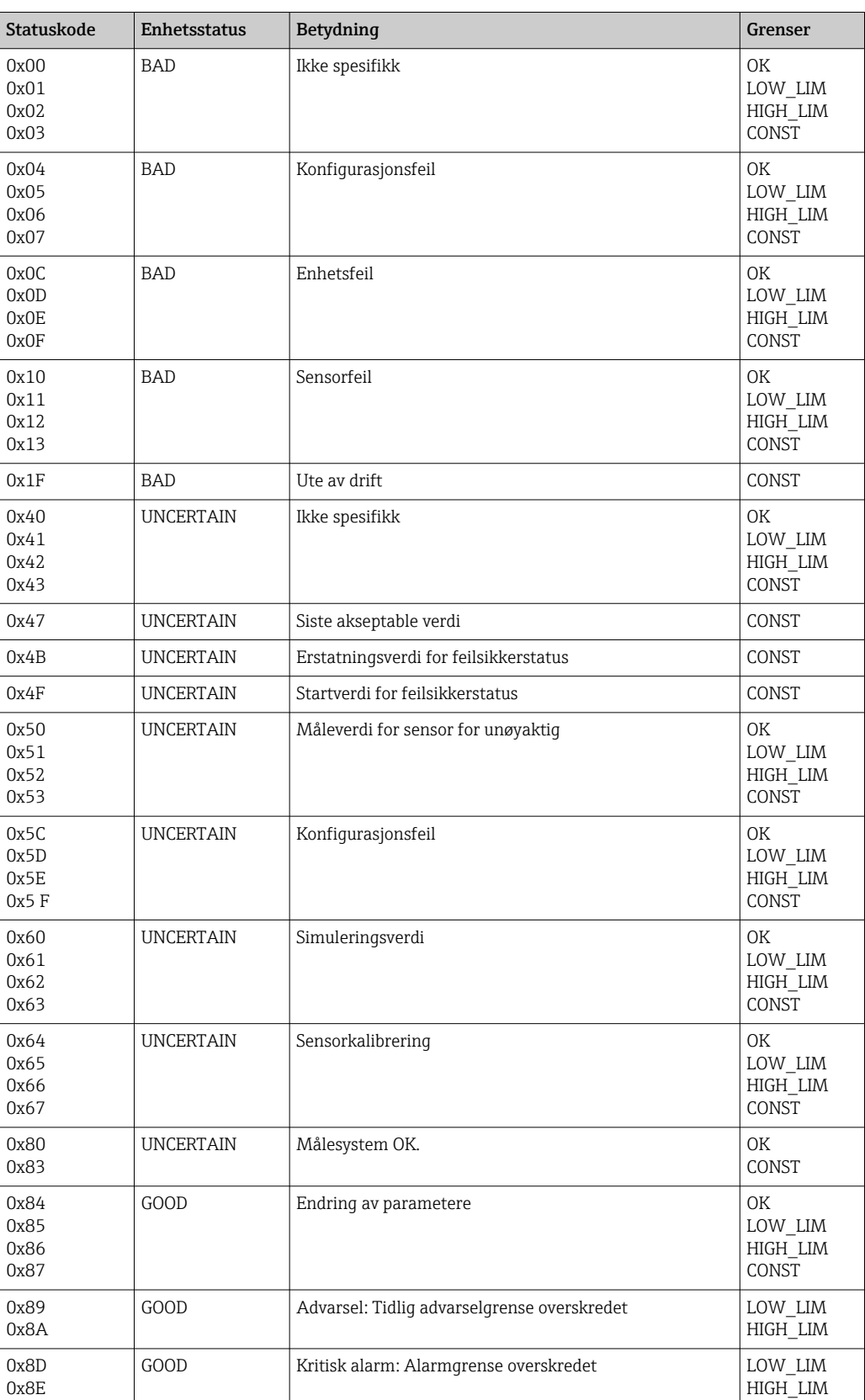

### Statuskoder for parameteren OUT til den analoge inngangsblokken

### <span id="page-23-0"></span>7.3 Asyklisk datautveksling

Asyklisk datautveksling brukes til å overføre parametere under idriftsetting og vedlikehold eller til å vise andre målevariabler som ikke er i syklisk datatrafikk.

Det skilles vanligvis mellom Klasse 1 og Klasse 2 mastertilkoblinger. Avhengig av implementeringen av giveren kan flere Klasse 2-tilkoblinger konfigureres samtidig.

- Med Smartec er to Klasse 2-mastere tillatt. Det betyr at to Klasse 2-mastere kan få tilgang til giveren samtidig. Men du må sikre at ikke begge prøver å **skrive** til de samme dataene. Ellers kan ikke datakonsekvens lenger garanteres.
- Når en Klasse 2-master leser parametere, sender den et anmodningstelegram til giveren som angir enhetsadressen, plassen/indeksen og den forventede oppføringslengden. Giveren svarer med den anmodede oppføringen hvis den finnes og har riktig lengde (bytes).
- Når en Klasse 2-master skriver parametere, sender den adressen til giveren, plassen og indeksen, lengdeinformasjon (byte) og oppføringen. Giveren bekrefter denne skrivejobben etter fullførelse. En Klasse 2-master kan få tilgang til blokkene som er vist på figuren.

### 7.3.1 Plass/indekstabeller

Enhetsparameterne er angitt i de følgende tabellene. Du kan få tilgang til disse parameterne via plass- og indeksnumrene. Hver enkelt blokk inneholder standardparametere, blokkparametere og delvis produsentspesifikke parametere. Dessuten er matriseposisjonene for drift via Fieldcare spesifisert.

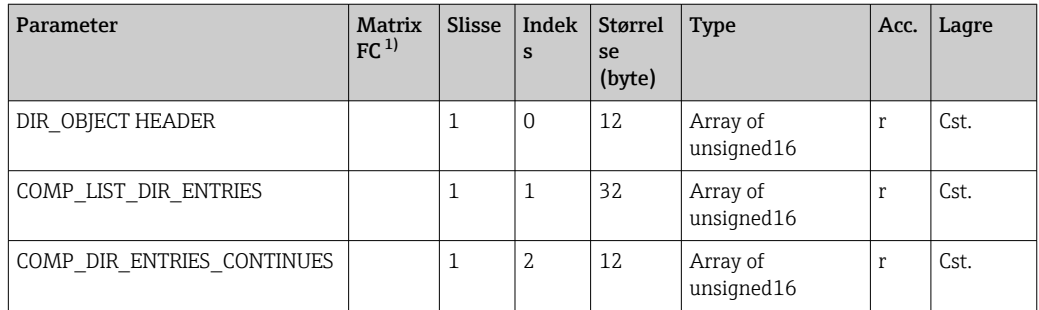

### 7.3.2 Enhetsadministrasjon

1) FC=Fieldcare

### 7.3.3 Fysisk blokk

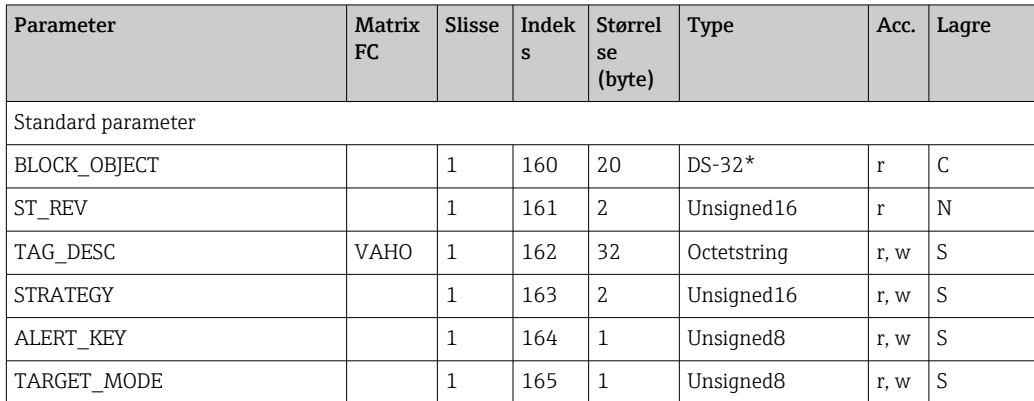

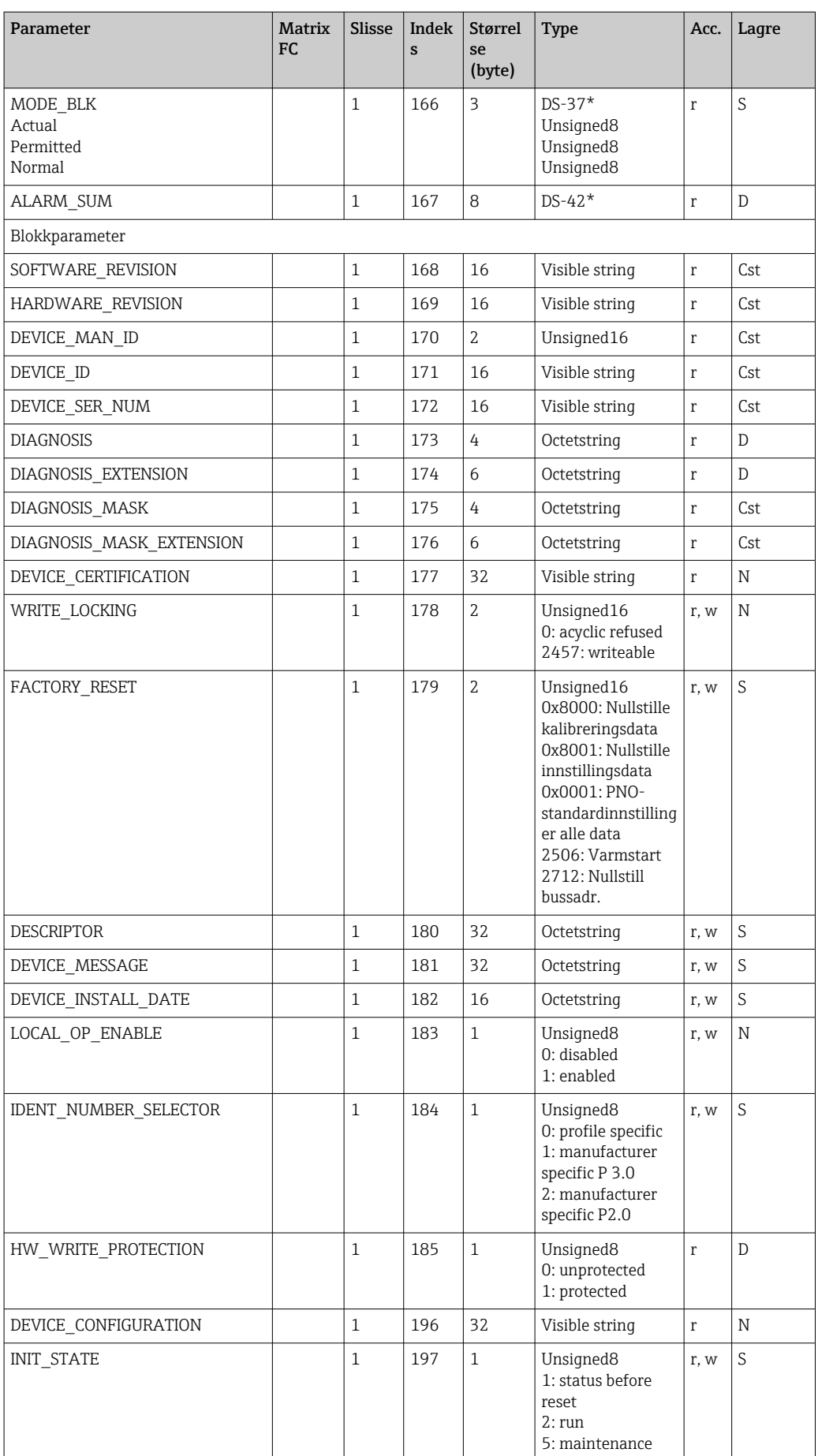

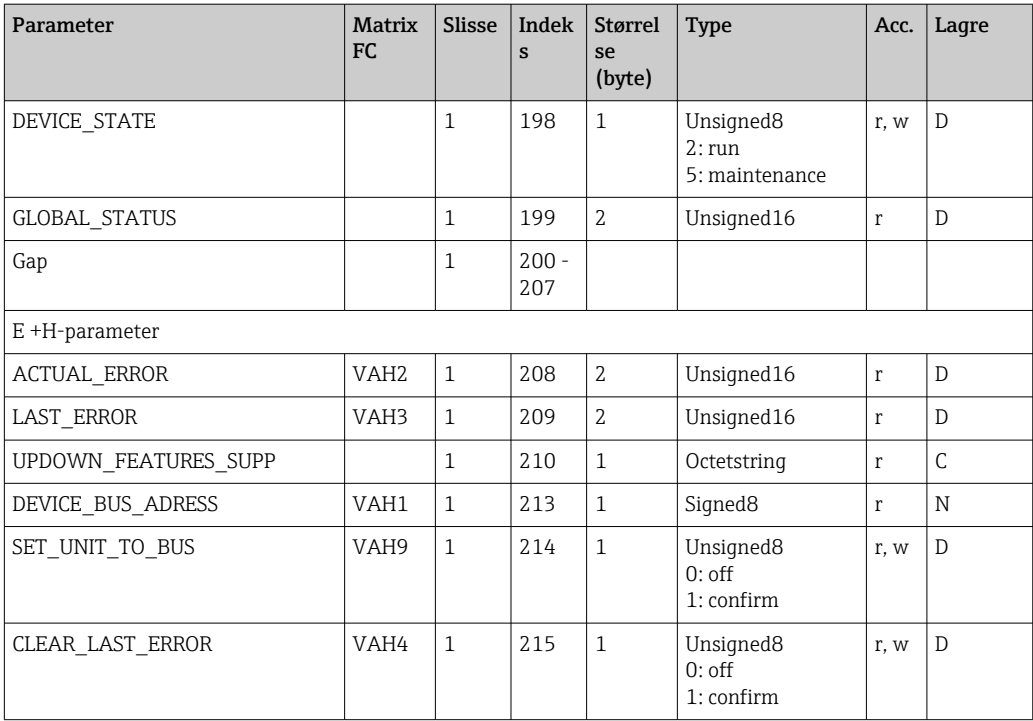

### 7.3.4 Analysatortransduserblokk

To analysatortransduserblokker tilbys. Disse fordeles til plassene 1 og 2 i følgende rekkefølge:

- 1. Hovedprosessverdi
- 2. Temperatur

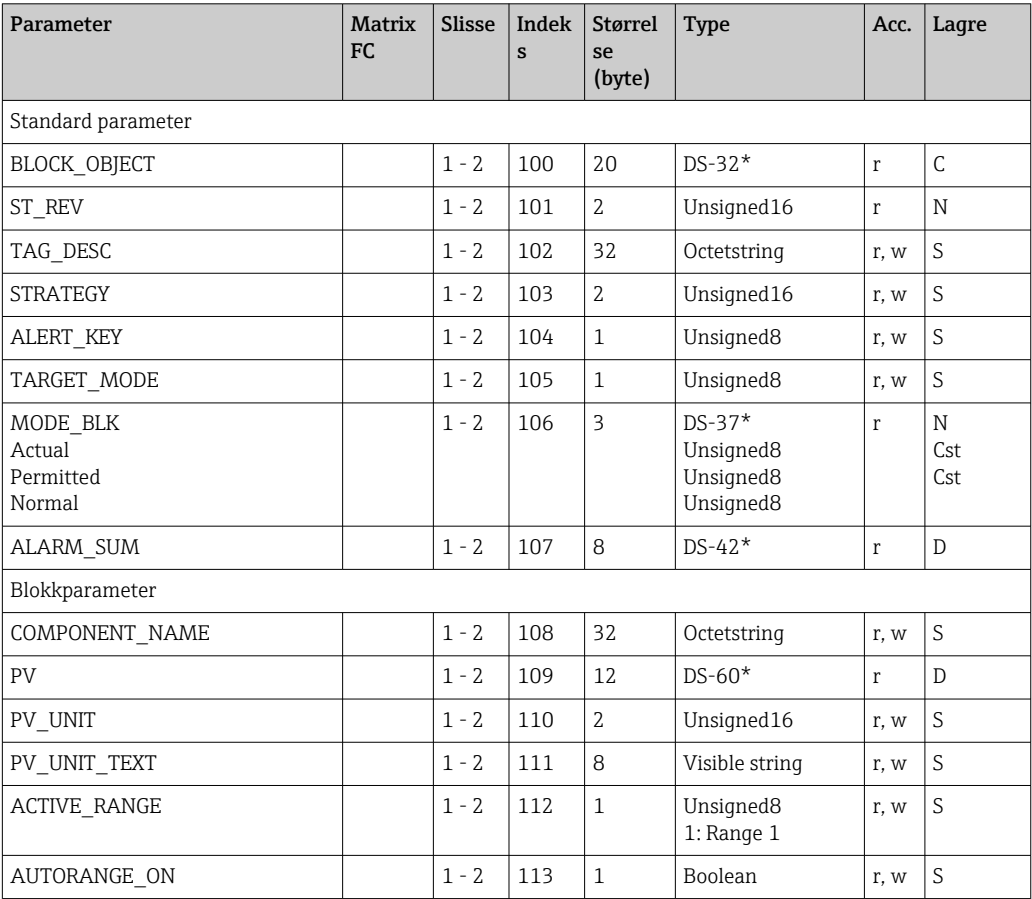

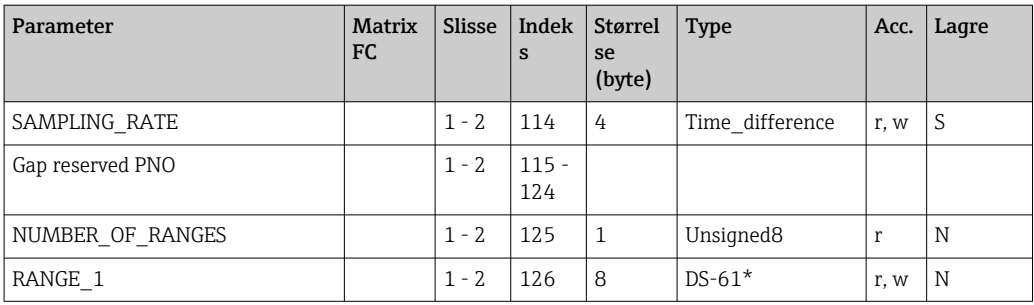

### 7.3.5 Analog inngangsblokk

To analoge inngangsblokker tilbys. Disse fordeles til plassene 1 og 2 i følgende rekkefølge:

- 1. Hovedprosessverdi
- 2. Temperatur

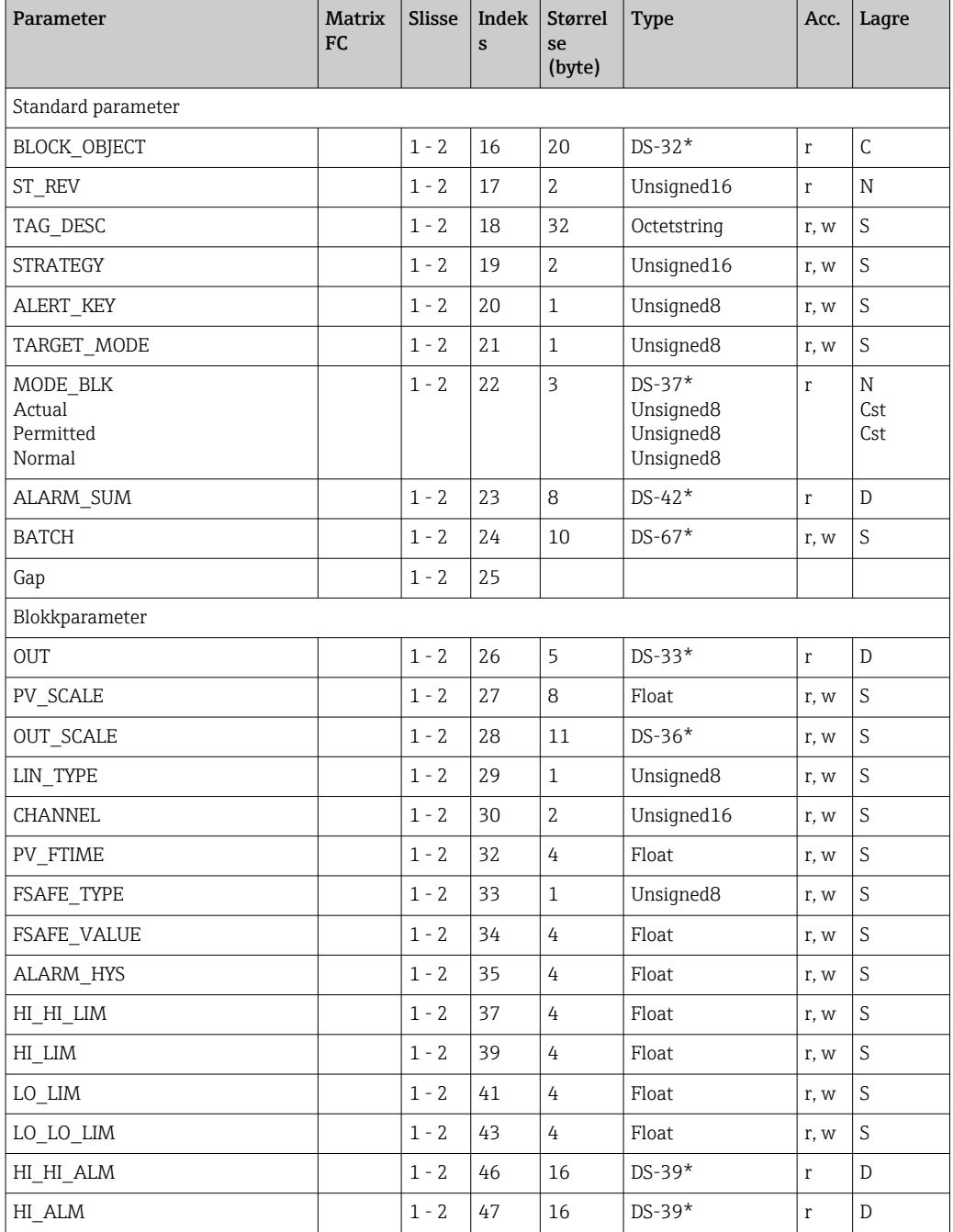

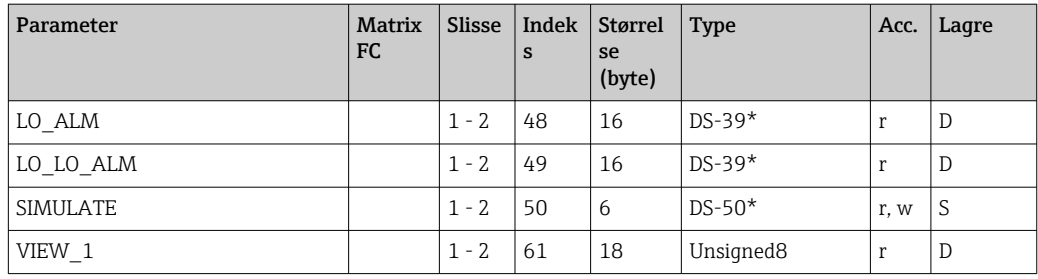

### 7.3.6 Produsentspesifikke parametere

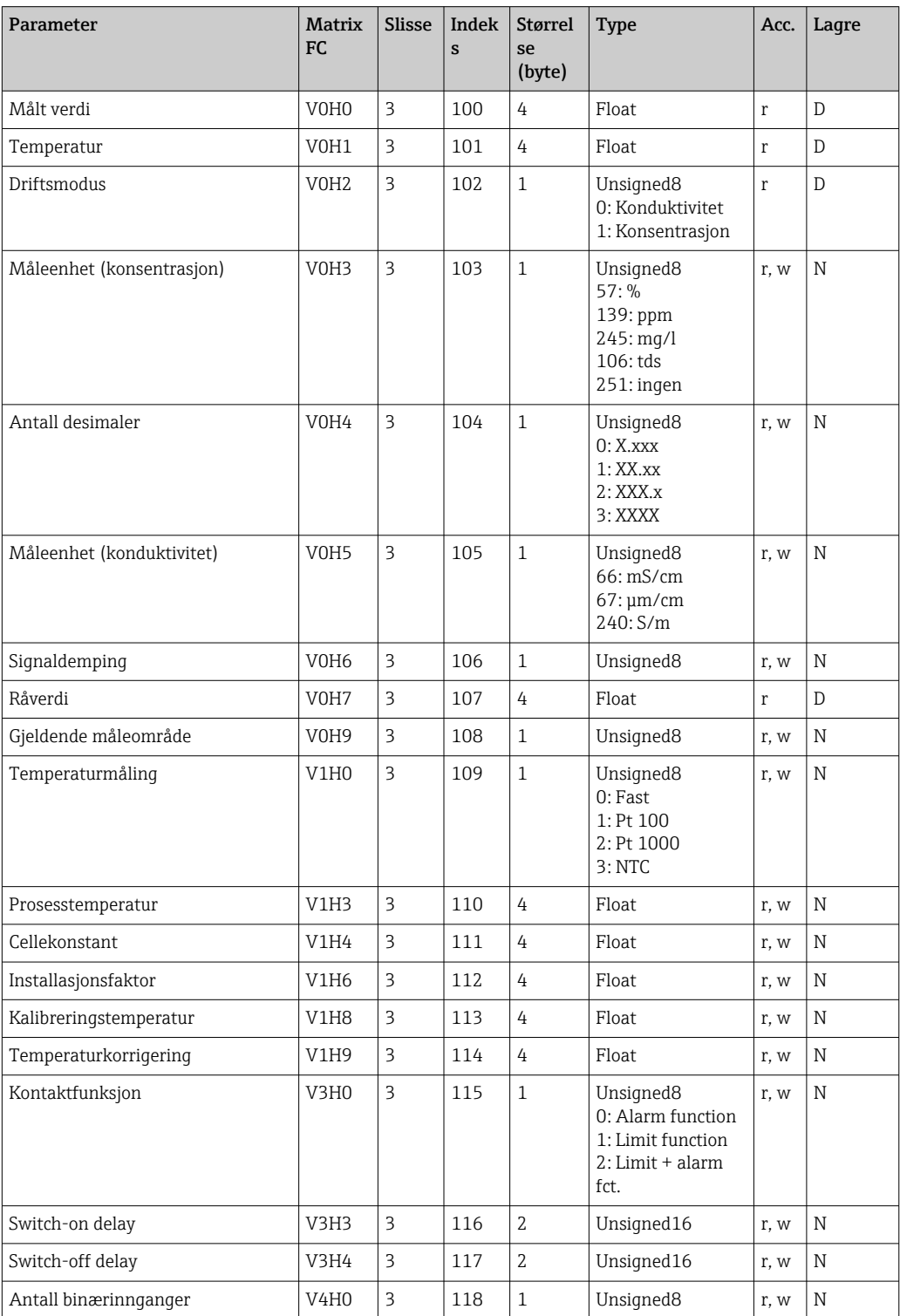

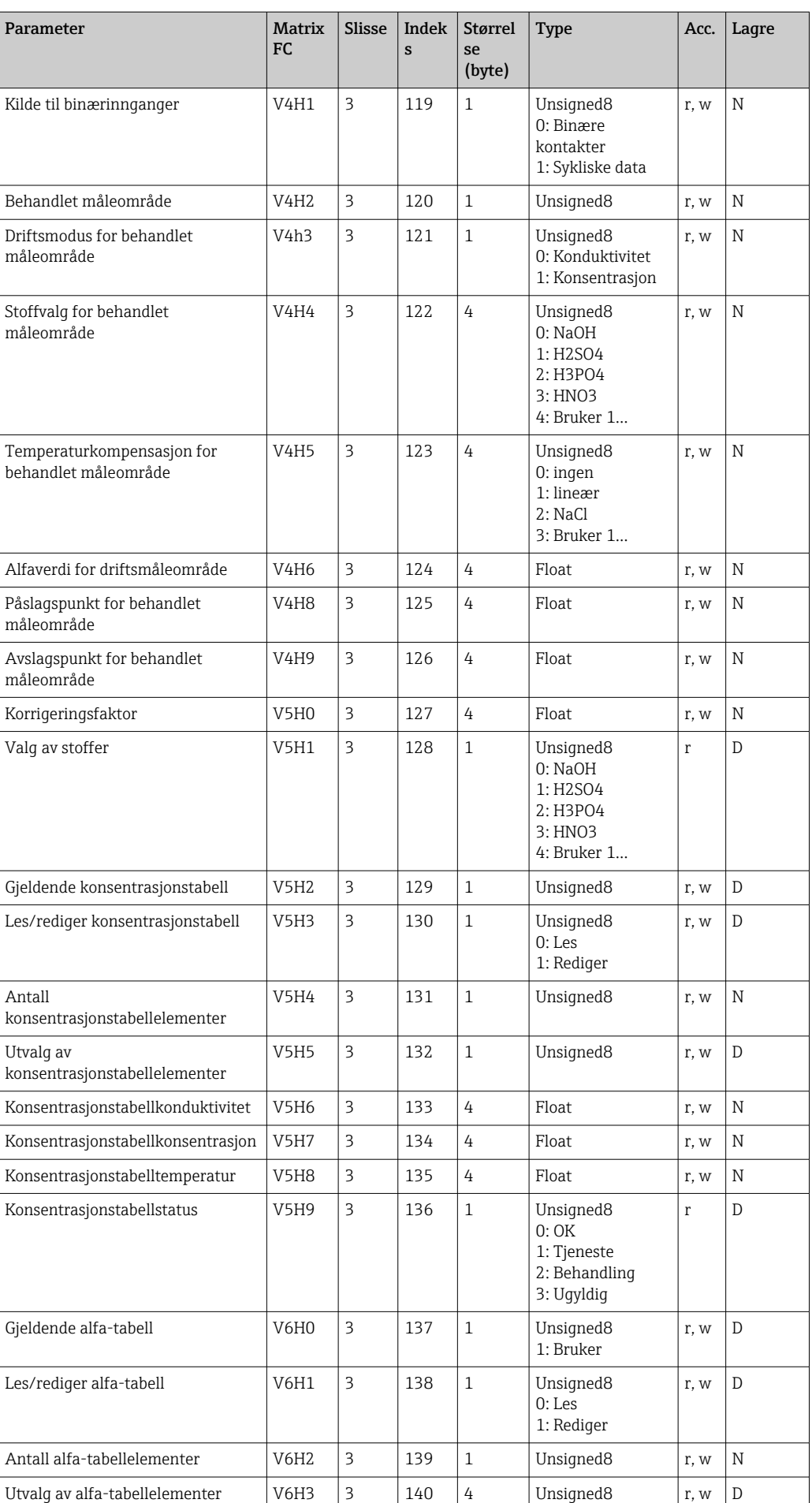

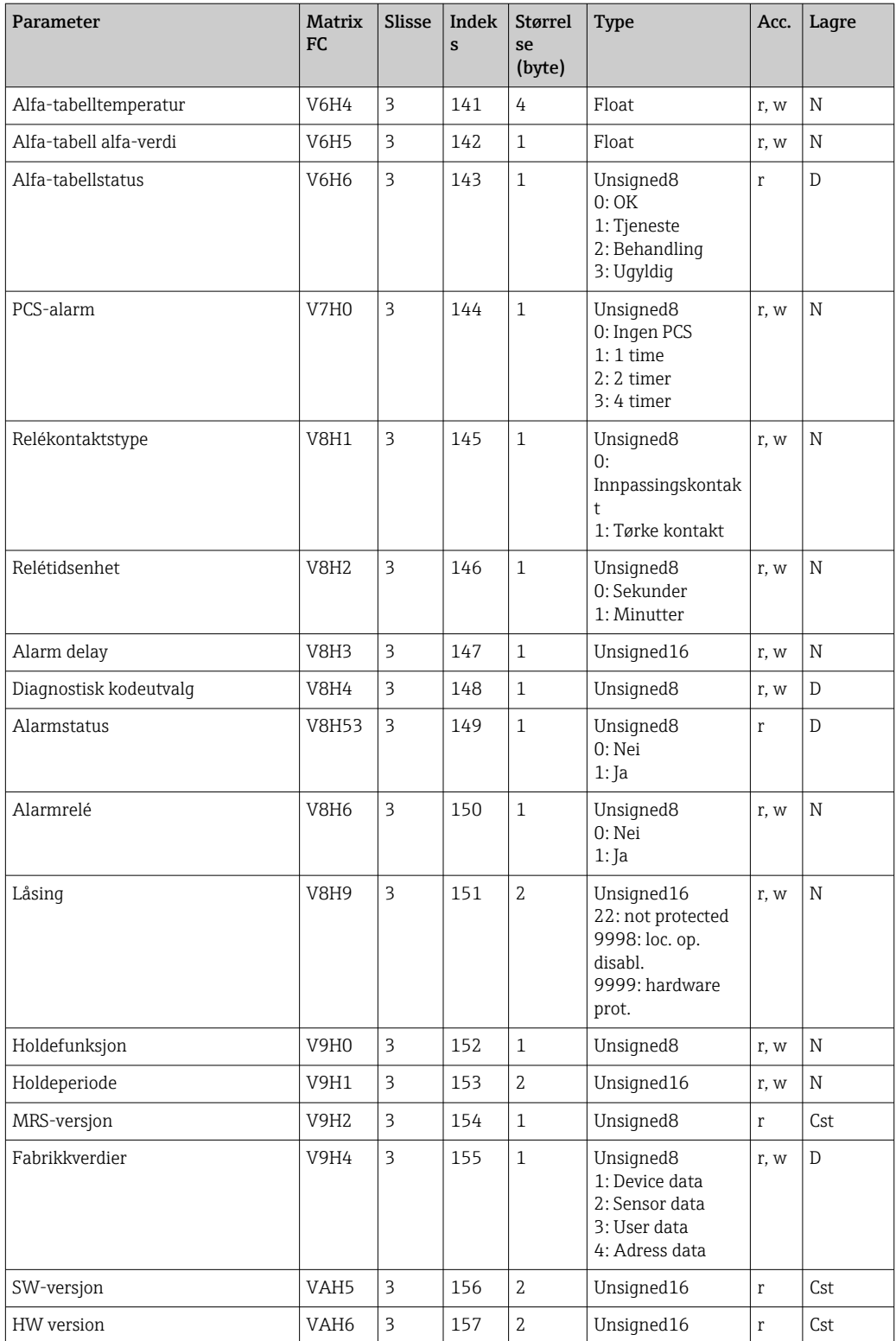

### 7.3.7 Datastrenger

Noen datatyper i plassindekstabellen (f.eks. DS-33) er merket med en stjerne (\*). Disse er datastrenger som er strukturert i samsvar med PROFIBUS spesifikasjonsdel 1, versjon 3.0. De består av flere elementer som også beskrives via en subindeks, som vist i følgende eksempel.

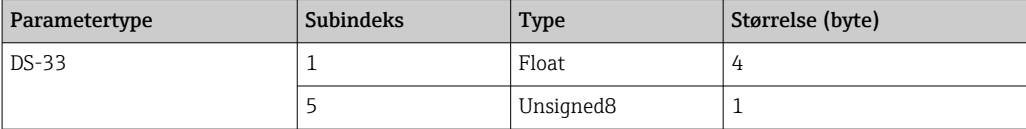

## <span id="page-31-0"></span>8 Idriftsetting

### 8.1 Funksjonskontroll

Før idriftsetting av målepunktet må du påse at alle sluttkontrollene er utført:

- Sjekklisten "Kontroll etter installasjon"
- Sjekklisten "Kontroll etter tilkobling"

### 8.2 Konfigurasjon av enhetsadressen

Adressen må alltid angis for hver PROFIBUS-enhet. Styresystemet gjenkjenner ikke giveren hvis adressen ikke er angitt korrekt.

Alle enheter sendes fra fabrikken med adressen 126. Du kan bruke denne adressen til å kontrollere enhetenes funksjon og for å koble til et PROFIBUS-PA-nettverk. Deretter må du endre denne adressen for å kunne integrere ytterligere enheter.

Du kan angi enhetsadressen via:

- lokal betjening,
- PROFIBUS service Set\_Slave\_Add eller
- DIL-bryteren i enheten.

Gyldige enhetsadresser er i området 0 til 125.

Ingen syklisk datautveksling finner sted via adresse 126.

Hver adresse kan bare tilordnes én gang i et PROFIBUS-nettverk.

Dobbeltpilen på displayet angir aktiv kommunikasjon med PROFIBUS.

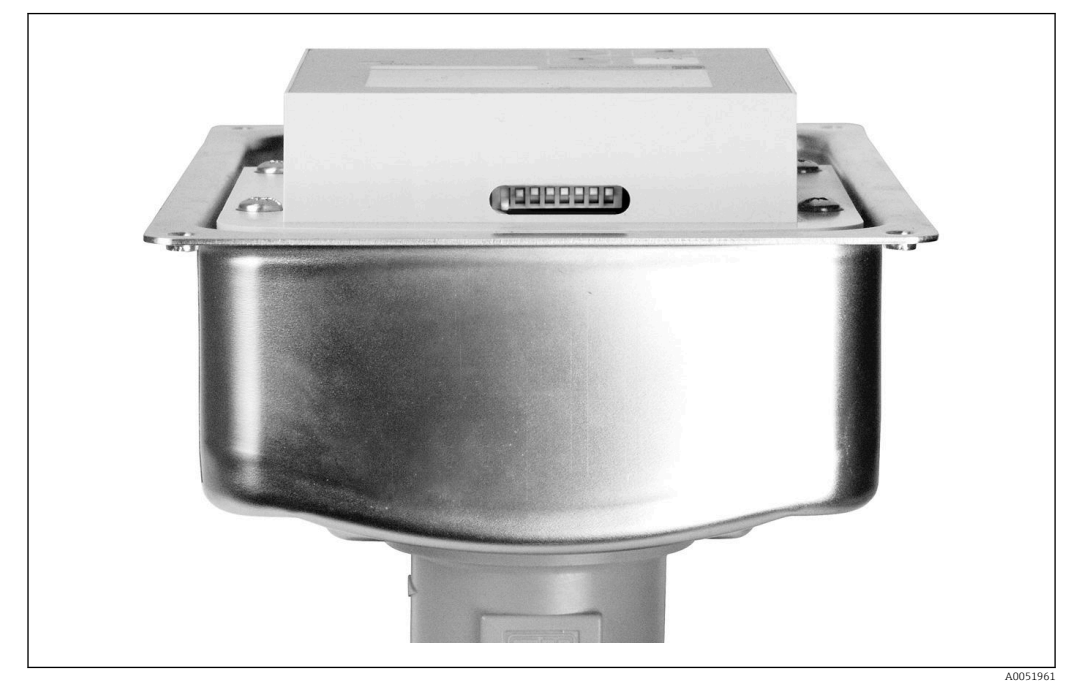

 *7 DIL-bryterens posisjon i giveren (tilgjengelig først når husdeksel er åpent)*

#### 8.2.1 Konfigurere enhetsadressen ved hjelp av betjeningsmenyen

Du kan bare angi adressen via programvaren hvis DIL-bryter 8 er i programvareinnstillingen. Bryter 8 er allerede fabrikkinnstilt til programvare.

A0051962

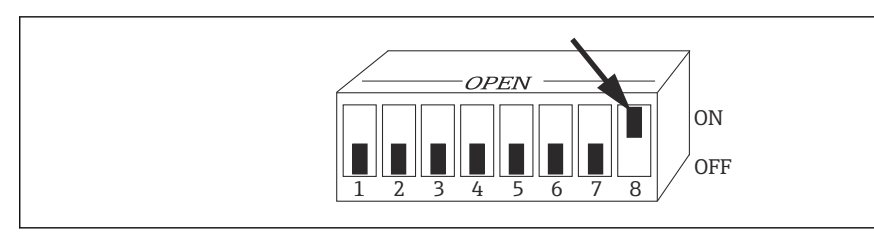

 *8 DIL-bryter 8 må settes til PÅ for å tillate drift via programvare.*

Konfigurer enhetsadressen ved hjelp av INTERFACE-funksjonsgruppen i I1-menyfeltet.

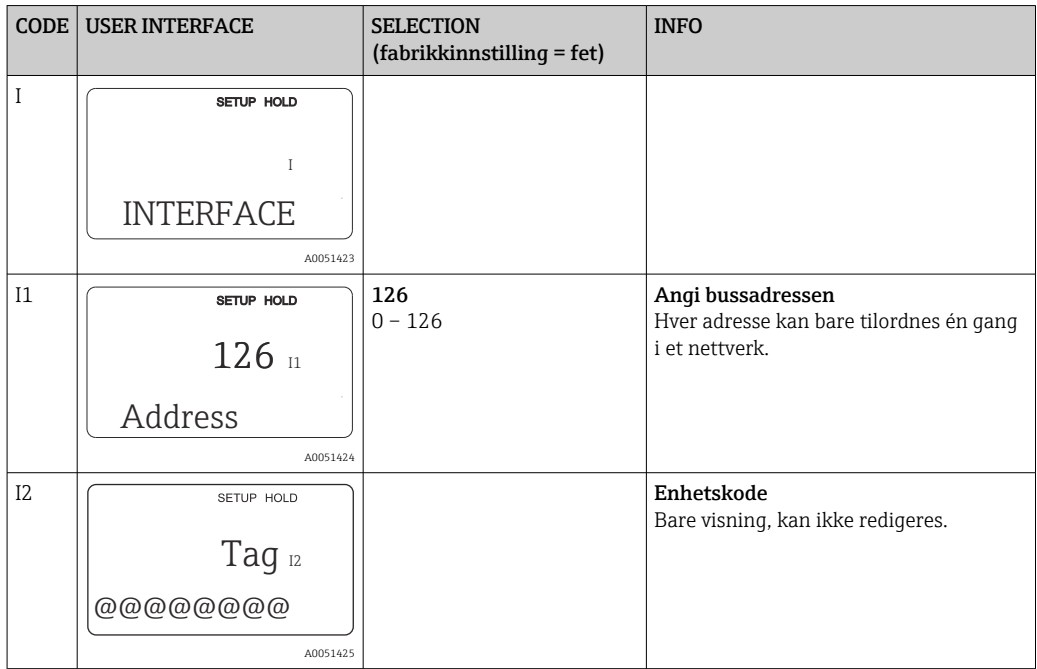

### 8.2.2 Konfigurere enhetsadressen ved hjelp av PROFIBUSkommunikasjon

Adressen konfigureres via Set\_Slave\_Add-tjenesten.

### 8.2.3 Konfigurere enhetsadressen ved hjelp av DIL-bryter maskinvareinnstilling

1. Løsne de fire Phillips-skruene og fjern husdekselet. DIL-bryteren er plassert på elektronikkmodulen ovenfor displayet.

2. Angi enhetsadressen (fra 0 til 126) på brytere 1 til 7 (eksempel: 18 = 2 + 16).

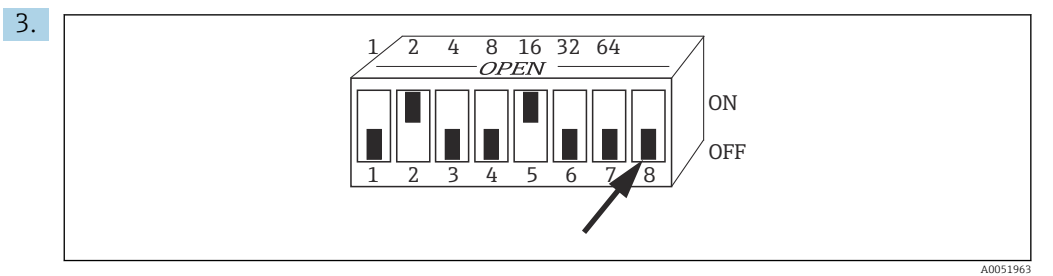

 *9 Eksempel på enhetsadresse ved bruk av DIL-bryter*

Sett bryter 8 til AV.

4. Lukk deretter husdekselet igjen.

### <span id="page-33-0"></span>8.3 Enhetshovedfiler

Enhetshovedfilen (GSD) er nødvendig for å konfigurere et PROFIBUS-DP-nettverk. GSD (en enkel tekstfil) beskriver f.eks. hvilken dataoverføringshastighet som støttes av enheten eller hvilken digital informasjon som mottas av PLS fra enheten og i hvilket format.

Hver enhet tilordnes et ID-nummer av PROFIBUS-brukerorganisasjonen (PNO).  $|1|$ Navnet på GSD er avledet av dette nummeret. For Endress+Hauser starter dette IDnummeret med produsent-ID 15xx. For enklere klassifisering og større åpenhet for hver GSD, er GSD-navn hos Endress+Hauser slik:

EH3x15xx

EH = Endress+Hauser

3 = Profil

x = Utvidet ID

 $15xx = ID-nr$ .

#### 8.3.1 Typer enhetsmasterfiler

- ‣ Før konfigurasjon må du avgjøre hvilken GSD du vil bruke til å betjene systemet.
	- Du kan endre innstillingen ved hjelp av en Klasse 2-master (under Fysisk blokk Parameter Ident Number Selector).

Generelt er følgende enhetsmasterfiler med forskjellige funksjoner tilgjengelige for deg:

• Produsentspesifikk GSD med Profil 3.0-funksjon:

Denne GSD-en garanterer ubegrenset funksjon av feltenheten. Enhetsspesifikke prosessparametere og funksjoner er derfor tilgjengelige.

• Produsentspesifikk GSD med Profil 2.0-funksjon: Denne GSD-en sikrer at de sykliske dataene er bakoverkompatible med Smartec-giveren med Profil 2.0-funksjon. Det betyr at i anlegg hvor Smartec-giveren med Profil 2.0 funksjon brukes, kan også Smartec-giveren med Profil 3.0-funksjon brukes.

• Profilens GSD:

Hvis et system er konfigurert med profil GSD-er, er det mulig å bytte enheter fra forskjellige produsenter. Men det er viktig at de sykliske prosessverdiene følger den samme sekvensen.

#### Eksempel:

Smartec-giveren støtter profil GSD PA139750.gsd (IEC 61158- 2). Denne GSD-en inneholder AI-blokker. AI-blokker er alltid tilordnet til følgende målevariabler:

AI 1 = Main Process Value

AI 2 = Temperature

Dette sikrer at den første målevariabelen samsvarer med tredjeparts feltenheter.

#### 8.3.2 Enhetshovedfiler (GSD) for Smartec

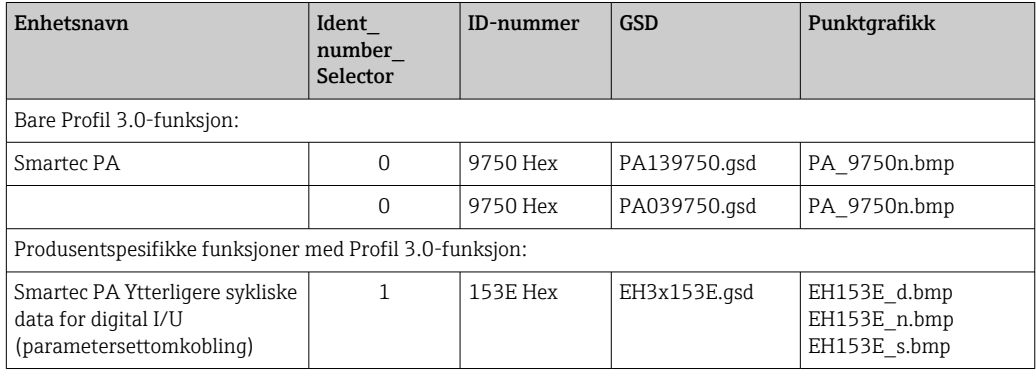

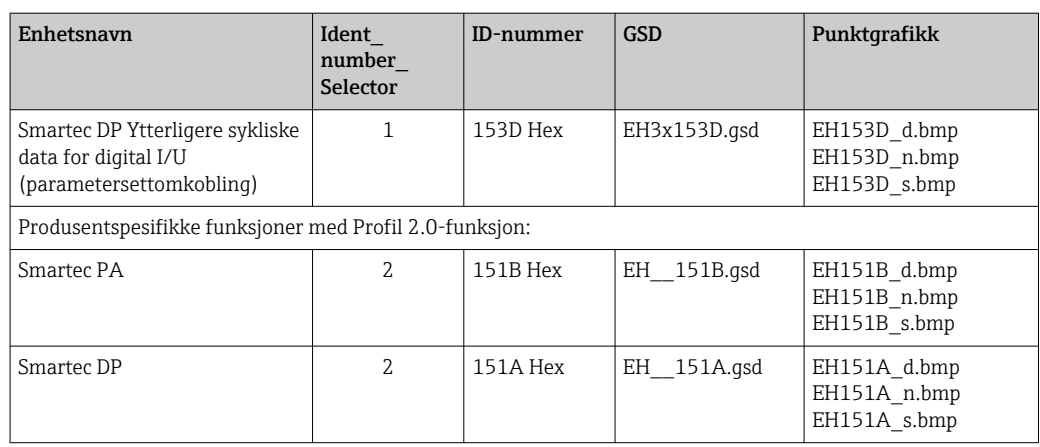

Du kan be om GSD for alle Endress+Hauser-enheter fra:

- [www.endress.com](https://www.endress.com)
- [www.profibus.com](https://www.profibus.com)

### 8.3.3 Innholdsstruktur for GSD-filene fra Endress+Hauser

For Endress+Hauser-giveren med PROFIBUS-grensesnitt mottar du en exe-fil som inneholder alle filene som er nødvendig for konfigurasjon. Denne filen oppretter følgende struktur når den pakkes ut automatisk:

De tilgjengelige måleparameterne for giveren er på øverste nivå. Under dette nivået har du:

• Revisjon x.xx-mappe:

Denne betegnelsen representerer en spesiell enhetsversjon. De tilsvarende underkatalogene BMP og DIB inneholder enhetsspesifikk punktgrafikk.

- GSD-mappe
- Info-mappe:

Informasjon om giveren og eventuelle avhengigheter i enhetsprogramvaren.

► Les informasjonen i Info-mappen nøye før konfigurasjon.

#### 8.3.4 Arbeide med enhetsmasterfilene (GSD)

GSD må integreres i automatiseringssystemet. Avhengig av programvaren som brukes, kan GSD-filer enten kopieres til den programspesifikke katalogen eller leses inn i databasen via en importfunksjon i konfigurasjonsprogramvaren.

#### Eksempel:

PLC Siemens S7-300/400 med Siemens STEP 7 konfigurasjonsprogramvare

- 1. Kopier filene til underkatalogen: ... \ siemens \ step7 \ s7data \ gsd.
- 2. Last opp punktgrafikkfilene til katalogen: ...\ siemens \ step7 \ s7data \ nsbmp.
	- Punktgrafikkfilene tilhører også GSD-filene. Disse punktgrafikkfilene brukes til å representere målepunktene grafisk.

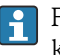

For andre konfigurasjonsprogramvare, må du spørre PLC-produsenten om riktig katalog.

# 9 Diagnostikk og feilsøking

## 9.1 Systemfeilmeldinger

Parametrene DIAGNOSIS og DIAGNOSIS\_EXTENSION genereres fra enhetsspesifikke feil.

<span id="page-35-0"></span>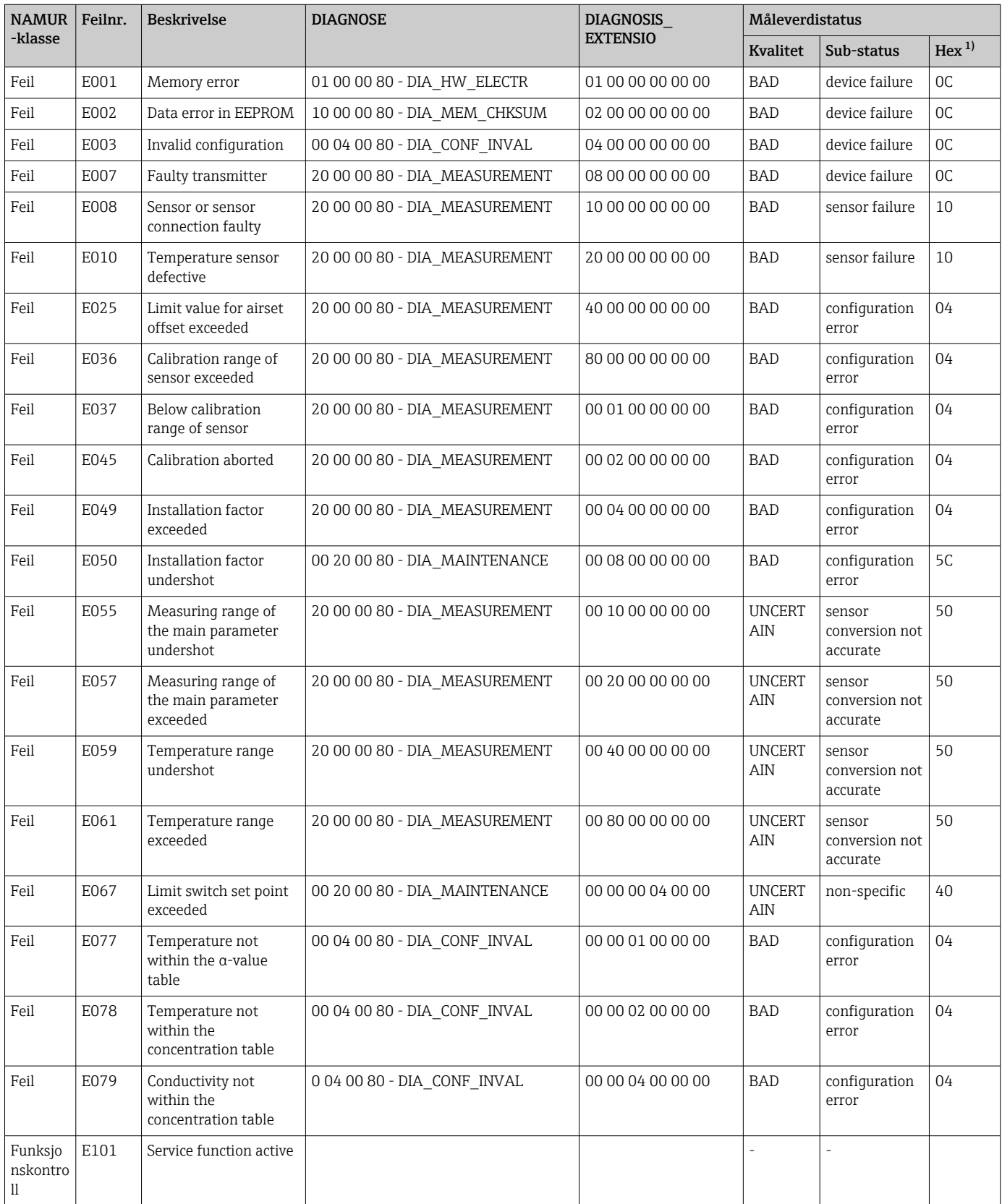

<span id="page-36-0"></span>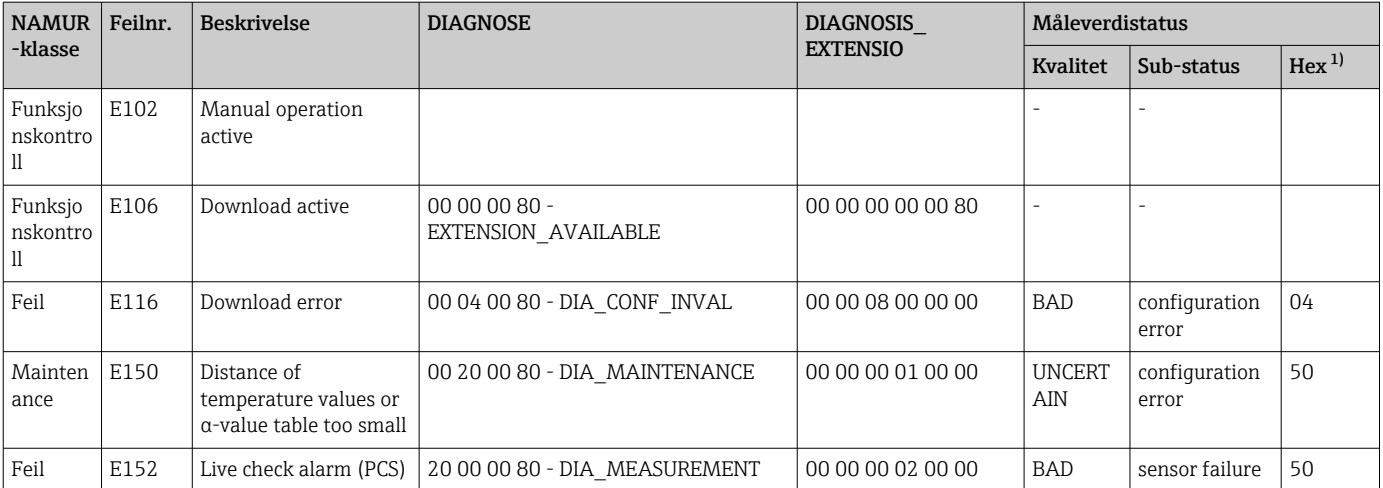

1) Avhengig av status for grensestykkene, legges 00 til 03 til.

## 9.2 Prosess- og enhetsspesifikk feil

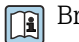

Bruksanvisning for Smartec CLD132, BA00207C

Bruksanvisning for Smartec CLD134, BA00401C

# <span id="page-37-0"></span>10 Kommunikasjonsspesifikt tilbehør

#### M12 feltbusskoblingssett

- Firepinners metallkobling for å montere på giveren
- For å koble til koblingsboksen eller kabeluttaket
- Kabellengde 150 mm (5,91 tommer)
- Ordrenr. 51502184

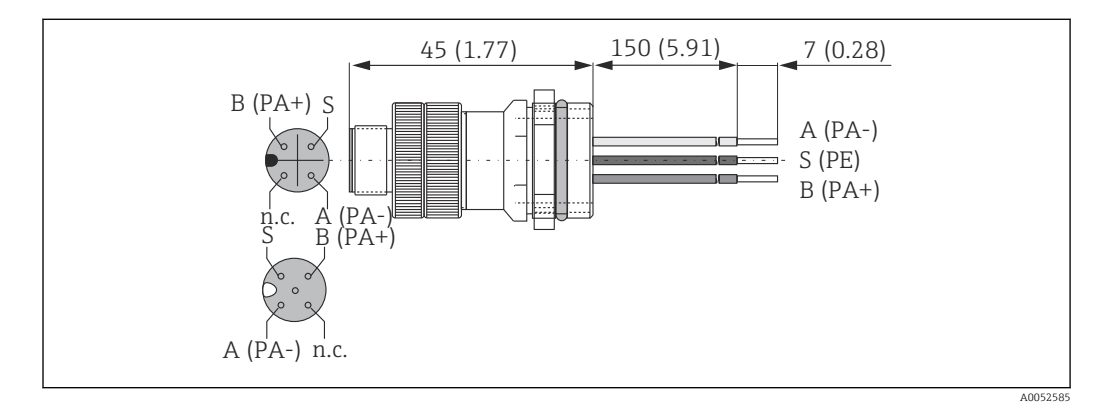

#### FieldCare SFE500

- Universalverktøy for feltenhetskonfigurasjon og administrasjon
- Leveres med et fullstendig bibliotek av sertifiserte DTM-er (Enhetstypeadministrator) for betjening av Endress+Hauser-feltenheter
- Rekkefølge ifølge produktbestillingsstruktur
- www.endress.com/sfe500

# <span id="page-38-0"></span>11 Protokollspesifikke data

## 11.1 PROFIBUS-PA

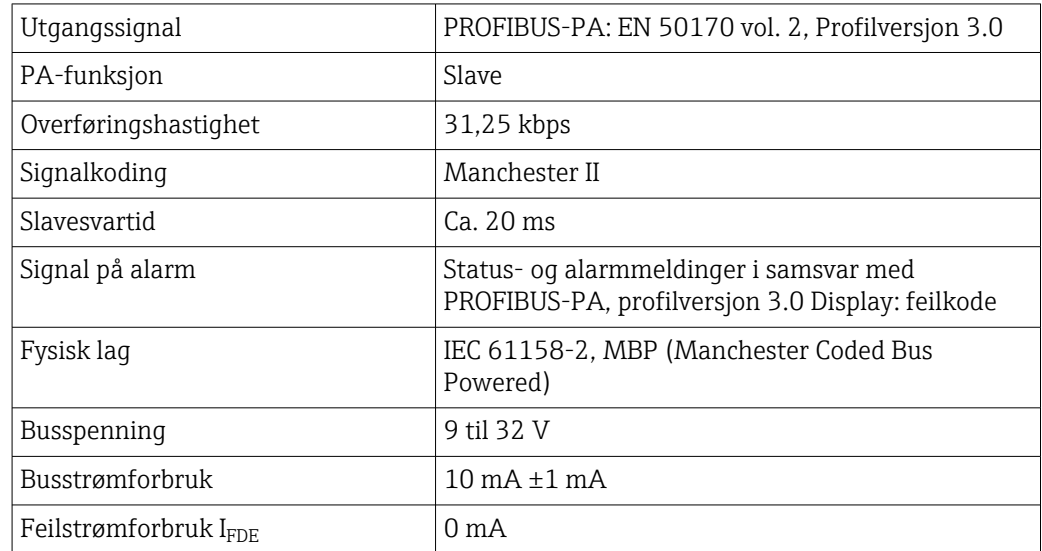

## 11.2 PROFIBUS-DP

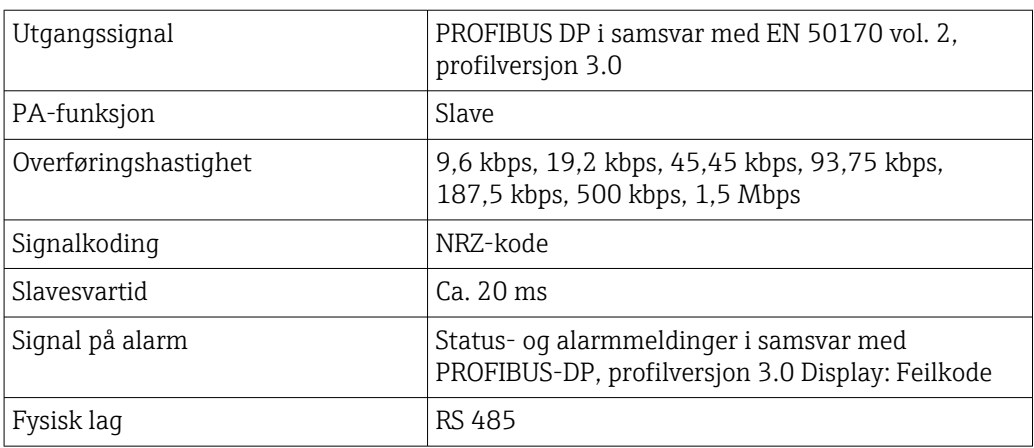

## 11.3 Humant grensesnitt

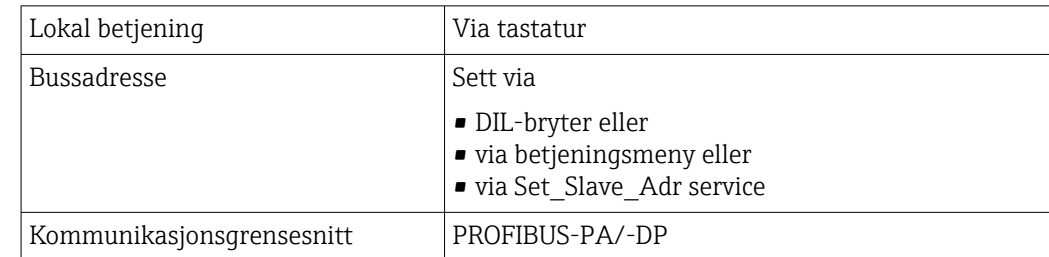

## <span id="page-39-0"></span>11.4 Standarder og retningslinjer

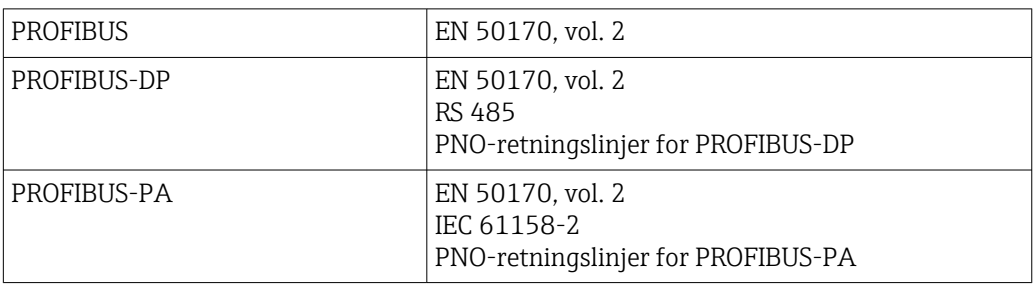

# <span id="page-40-0"></span>Stikkordsregister

### A

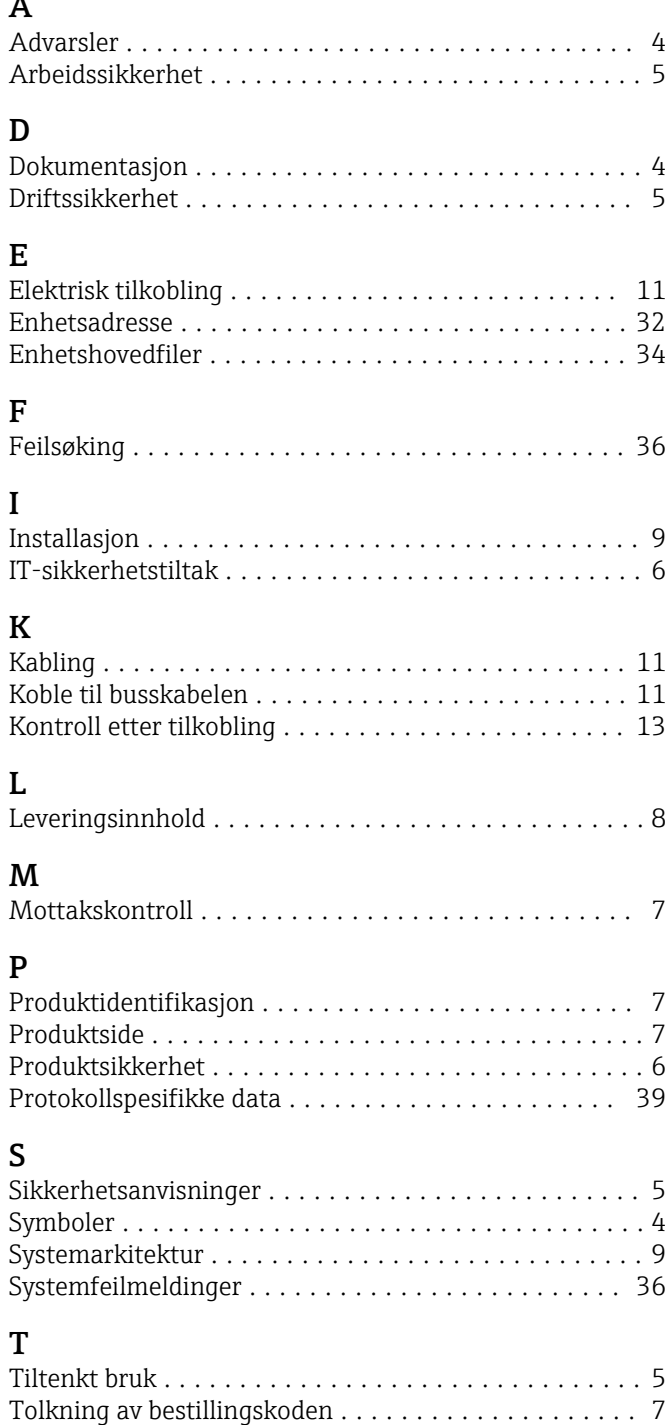

Typeskilt ................................... [7](#page-6-0)

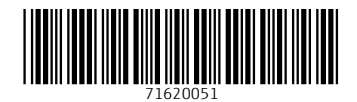

www.addresses.endress.com

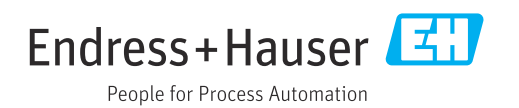